# Interfaces Between<br>Perl and ANSI C, Perl and ANSI C, Visual C++

### **7.1 Overview**

Practical Extraction and Report Language (Perl) is a relatively new language; it was developed in the late 1980s. It is UNIX-based software, and like JavaScript, Perl is also a Script language. It can be embedded in HTML and accessed on the Internet by clients.

For many years, UNIX system administrators have used Perl to handle some management processing tasks. Perl became popular as a Web language because of its ability to create CGI Scripts (Common Gateway Interface), which were originally developed for UNIX servers.

The current version of Perl is Perl 5, and the UNIX and Windows version is 5.6.1. In this chapter, we will discuss the interface between Perl and  $C/C++$  in the Windows environment. We will use the Visual C++ 6.0 compiler. The version of the Perl is 5.6.1 for Windows. All Perl software is free, and users can download Perl's tools and packages from the Internet. The advantages of using Perl can be summarized as follows:

- powerful
- portable

- flexible
- easy to learn

In this chapter, we concentrate on the interface between Perl and C/C++. Some other interfaces are also available, such as the interface between Visual Basic and Perl, and between Java and Perl. For now, however, we only want to focus on the first kind of interface we mentioned.

In some applications, an interface makes things easier and faster. For example, say a server developed in C or C++ needs to talk to some programs developed in Perl, and some clients want to make complicated data calculations or analyses on the Web. The interface between Perl and Matlab is a good solution for that situation.

Basically, when Perl was developed, it was based on C, and libraries are compiled to executable files. It looks like communication should be easy between Perl and C because they have the same parents. That is untrue. The differences between these two languages are significant, and some special tools are needed to complete this interface. For example, you need to use XSUBPP to compile and convert Perl XS code to C code. The standard Perl code, or Perl source code is extended with .pl.

In Perl programming, the interface between Perl and other languages is also called an extension. The interface between Perl and C is called an extension of Perl to C. A very popular interface language used in Perl programming is XS. The XS language is an interface description file used to create an extension interface between Perl and C or C++ code. The XS interface is combined with some libraries to create a new library that can be either dynamically or statically linked to Perl. The XS interface description is written in the XS language and is the core component of the Perl extension interface.

An XSUB forms a basic unit for the XS interface, and it represents a direct translation between C/C++ and Perl so that it preserves the interface, even from Perl. After the interface XSUB is compiled by using the xsubpp compiler, it will provide a direct mapping between the Perl and C code, and glues both together.

The interfaces between Perl and  $C/C++$  can be divided into two categories. One is to call the C program from within the Perl code, and the other is to call Perl from the C/C++ code. These two types of interface are shown in Figure 7-1. The top situation calls a  $C/C++$  code from within the Perl program. Thus, we need to use the XS interface to develop an extension between Perl and  $C/C++$ . In the second situation, the interface is created in an inverted way, by calling Perl code from a  $C/C+$ + program. An embedded Perl interpreter is used here to make this call successful. The working principles of these two styles will be discussed next.

First, let's take a look at the top style, calling to  $C/C++$  from the Perl code. To do this interface, you need to use a tool provided by Perl, h2xs, which is used to create

#### OVERVIEW<sub>779</sub>

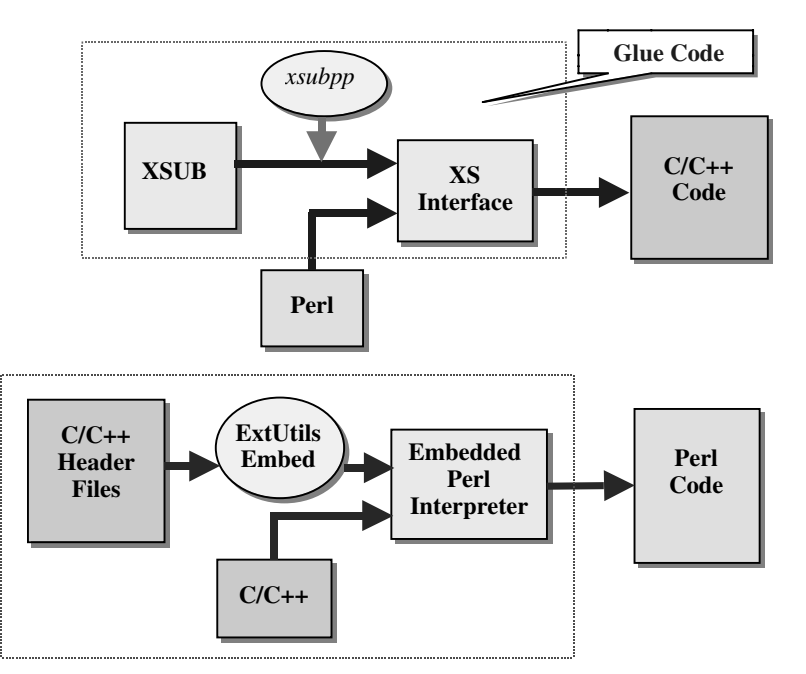

**Figure 7-1**

an extension between the two by converting the C code to a Perl extension. We use an example extension interface, PerlTest, to illustrate this process.

• Use h2xs to create a set of files for an extension interface (h2xs  $-A - n$  Perl-Test).

By using the h2xs tool, a directory of PerlTest and the following files will be created for this extension interface:

- MANIFEST
- Makefile.PL
- PerlTest.pm
- PerlTest.xs
- test.pl
- Changes

The MANIFEST file contains the names of all the files created in this list. The Makefile.PL file is a skeleton of the make file for this extension interface. After you modify the PerlTest.xs file and add some  $C/C++$  codes, you need to execute perl Makefile. PL to create a real make file for this extension interface. The PerlTest.pm file provides all necessary libraries and environment to tell Perl how to load your extension. The PerlTest.xs file holds the  $C/C++$  routines that make up the extension. You should add any additional C/C++ code,

such as your implementation code, at the end of this file. This is the only place to put your  $C/C++$  code.

The test.pl is a Perl file, used to test each source code in the Perl domain. The Changes file provides a record for any changes or modifications made to your extension files.

- Modify the PerlTest.xs file to add the C/C++ code. As we mentioned before, you should add all of your  $C/C++$  code in this . xs file because this is the only place you can put the  $C/C++$  code.
- Call the xsubpp compiler to create an extension interface. After you have finished modifying the PerlTest.xs file, you can execute perl Makefile.PL to create a real make file for this extension interface. Next, you need to call a make program to build your extension interface. By doing this, you called the xsubpp compiler to convert the PerlTest.xs interface to the  $C/C++$  code.
- Call the C/C++ code by using that extension interface. Finally, you can call the C code you added in the file, PerlTest.xs, from the Perl program to test your extension interface.

Now let's take a look at the bottom style from Figure 7-1— embedding a Perl interpreter into the  $C/C_{++}$  program. In this interface design, we embed a Perl interpreter into the C/C++ domain by using the ExtUtils::Embed module provided by Perl. By calling and executing the embedded Perl interpreter from within the  $C/C++$  domain, we can easily access the code in the Perl domain. To interface and convert variables or components in two different domains (Perl and  $C/C++$ ), you need to use the Perl stack area as temporary memory. Use the push command to store variables or components into the Perl stack, and use the pop command to retrieve variables or components returned from the Perl stack.

Because of space limitations, we will concentrate on the second style interface, embedding the Perl interpreter into the  $C/C++$  domain. Three examples are provided for this kind of interface. We will give a detailed description and illustration based on these three examples step by step in Section 7.3. But first we will discuss how to install Perl on your machine.

# **7.2 Installation of Perl**

To install Perl 5.6.1 for Windows, we need to download the Win32 version of Perl. This version is good for Windows 95/98/Me, and Windows NT and 2000/XP. During the installation of Win32 Perl, you have two choices. One is to install the Perl source files and then compile and build them on your machine based on the requirements of your machine. The other option is to install prebuilt binary code, which is easier for the beginner, because all libraries, scripts, Perl modules, PerlScripts, and CGI scripts

have been integrated. In this book, we will use the second method to install Perl. The Perl we will use is ActivePerl, which is a product of ActiveState, Inc.

### **7.2.1 Download ActivePerl for Windows**

Go to the Web site *www.activestate.com/ActivePerl/download.html*, which provides the installation requirements. The following configurations are required for the different operating systems:

- Windows NT: Need Service Pack  $5+$  and Windows Installer  $1.1+$ .
- Windows  $95/98$ /Me: Need Windows Installer  $2.0+$ .
- Windows 95: Need DCOM for Windows 95.
- Windows 2000 & XP: No additional requirement.

As an example, for a Windows 95, 98, or Me user, click Windows Installer 2.0+, and an installation dialog box is displayed. Select the Save the file radio button and download the file InstMsiA.exe to a default folder (such as the Temp folder on your computer) by clicking Save.

### **7.2.2 Install Win32 Perl on Your Machine**

When the download is completed, open the default folder that you downloaded Perl to, and double-click InstMsiA.exe to install ActivePerl on your computer. After the installation is finished, a new folder, Perl, has been created and all of the Perl files, libraries, and modules are located in that folder. Also, for the binary code installation, the system will automatically locate your  $C/C++$  compiler and linker, and assign them to the Perl system as the default compiler and linker. The default library path is  $C:\Perl\lib\CORE.$  The CORE folder contains all core files of Perl as well as the system libraries.

After the installation, the following subfolders are added to the C: \Perl directory:

- bin: This is a system directory that contains all executable files for Perl and tools.
- eg: All examples are located at this subdirectory.
- html: All HTML files are located at this folder, including the HTML installation file, resource files, and release file in HTML format.
- lib: All system library files, including core libraries, are located at this directory.
- site: Additional library files are provided by ActivePerl.

You have to restart your computer to make the installation valid. For embedding the Perl interpreter into the  $C/C++$  domain, the most often used files are  $per1$ .h (header file) and perl56.lib (library file).

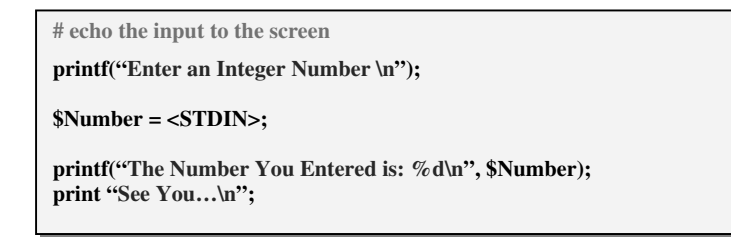

**Figure 7-2**

The system folder, Perl\bin, has been automatically added to your system path by the installer during the installation. So all system executable files are searchable on your computer. You can run the following command to test the installation on a command prompt window:

 $C:\\rangle$ perl  $-w$  -e "print\"Perl is working!\n\";"

Press the Enter key and the message Perl is working! will be displayed on the screen. This command has four sections.

- perl: by calling this perl command, you call perl. exe to run your script.
- $\bullet$   $-w$ : this option is to turn on the Perl warning mechanism.
- $-e$ : this option tells  $perl$ . exe that this script has only one line, which is also called one-liner script.
- Following  $-e$  is the Perl script code.

You can also generate a slightly complicated Perl script in a text editor, such as NotePad, and then run it in the command prompt window. For example, you can enter the code shown in Figure 7-2 into a NotePad editor.

Save this file as "Number.pl" on the root directory. Don't forget to use the double quotation marks to enclose this file name in the NotePad editor when you save this file, otherwise this file will be saved as a text file format.

Open a command prompt window and enter the following code to run this script:

perl -w Number.pl

After you press the Enter key, the prompt displayed on the screen will ask you to enter an integer. Enter 25, then press the Enter key again. Your Perl script will be executed, and the running result is shown in Figure 7-3.

You can use the command  $per1 - v$  to list all options for the Perl command as well as version information.

INTERFACE DESIGN — EMBED PERL INTERPRETER INTO C/C++ 783

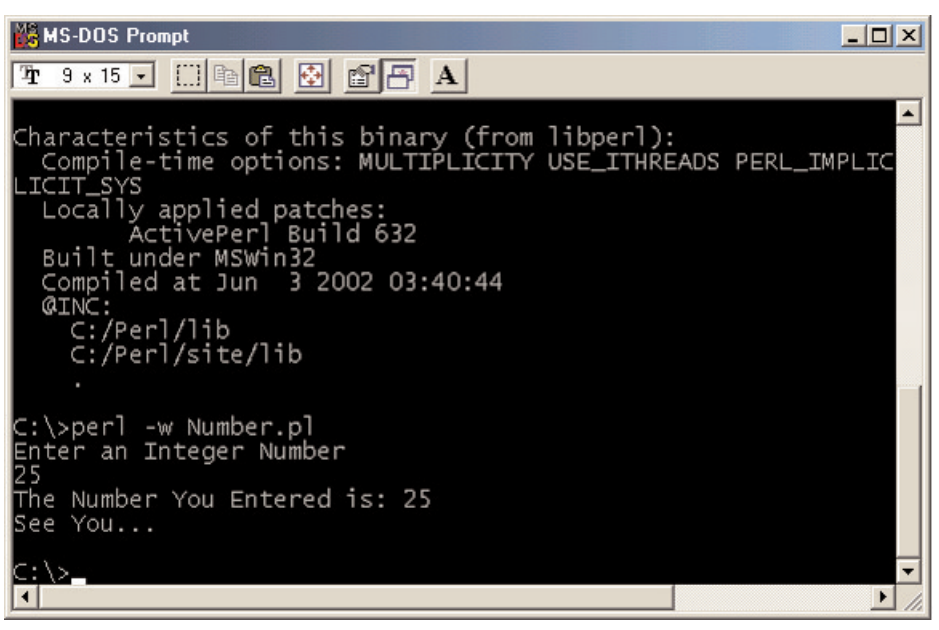

**Figure 7-3**

# **7.3 Interface Design —Embed Perl Interpreter into C/C++**

### **7.3.1 Overview**

In this section, we will discuss how to develop an interface between Perl and  $C/C++$  by using a method of embedding a Perl interpreter into the  $C/C++$  domain. To achieve this objective, we will utilize Visual C++ 6.0 as a compiler and a linker, and use the ExtUtils::Embed module provided by Perl to finish embedding the Perl interpreter into the Visual C++ 6.0 domain. We will develop some code in the Visual C++ 6.0 domain, and try to embed the Perl interpreter in to that domain, to call and run a Perl script to test this interface.

The block diagram of the functionality of this interface is shown in Figure 7-4.  $C/C++$  code accesses the Perl script by calling and running an embedded Perl interpreter, which is embedded by using the ExtUtils::Embed module provided by Perl. Also inside the C/C++ domain, we need to perform some necessary initialization and cleanup jobs for the calling and running of the Perl interpreter. We also need to handle the data and components conversion between two different domains. All variables and components passed from the  $C/C++$  domain are stored in the Perl stack area, which is similar to the popular stack with a property of Last-In-First-Out (LIFO).

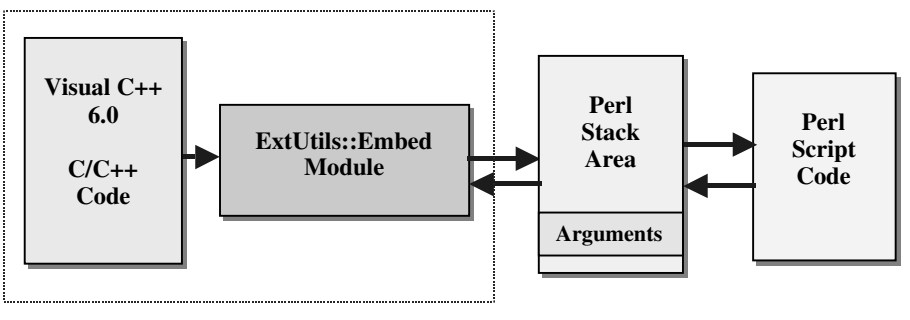

**Figure 7-4**

Some special functions are needed to handle these jobs. The following is a sequence for developing and calling the embedded Perl interpreter:

- Generate a new Visual C++ project.
- Add a new source file to this project; this new source file will call the embedded interpreter to interface to Perl scripts. The source file should include the following functionalities:
	- Allocate the memory spaces in the Perl stack for the PerlInterpreter object, which is defined in the Perl system library, and for variables and components that will be passed to the Perl domain.
	- Call a special function,  $perl\_parse($ , to pass and copy all components to the Perl stack area so that they are ready to run.
	- Call a special function,  $perl_run()$ , to run the Perl script.
	- De-allocate the memory spaces for the PerlInterpreter object, and all other variables as well as components.
- Create a Perl script with some subroutines that will be called by the C/C++ program.
- Test the interface by running the  $C/C++$  code, which will call the embedded interpreter to interface to the Perl scripts.

Next, we will combine three real examples to illustrate the development and building process of this kind of interface.

### **7.3.2 A Simple Interface Between C and Perl**

In our first example, we will not create any Perl scripts. We will only embed a Perl interpreter into our Visual C++ domain. By running this Visual C++ project, we call an embedded Perl interpreter and release controllability of the project to that Perl interpreter. The user can type any Perl codes and run them in the Visual C++ domain, but INTERFACE DESIGN - EMBED PERL INTERPRETER INTO C/C++ 785

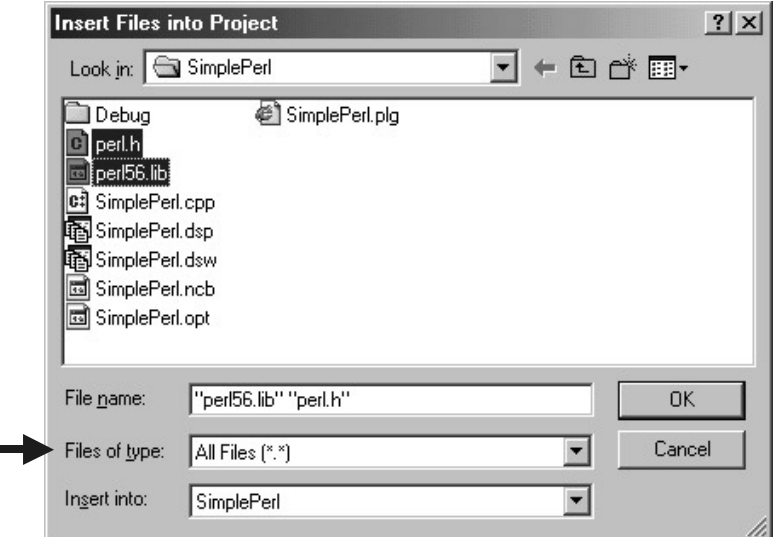

**Figure 7-5**

the results of running the program show that the process has indeed taken place in the Perl domain because the results are identical to what happens when you run Perl script in the Perl domain. Sound interesting? Let's do it right now.

First, open Windows Explorer to create a user-defined project folder. In our case, we name our user-defined project folder C: \PerlApp. Launch Visual C++ 6.0 and open a new project with a type of Win32 Console Application. Enter SimplePerl in the Project name: input field as this project's name. Make sure the Location: field is C:\PerlApp. Click OK to open this new project.

Click  $File|New$  to create a new C++ source file named  $SimplePer1$ .cpp. Click OK to open this new project. Open Windows Explorer and copy the following files from C:\Perl\lib\CORE to our new project folder, C:\PerlApp\SimplePerl:

- perl.h
- perl56.lib

Return to the Visual  $C++ 6.0$  workspace, and click the  $\text{Project}|\text{Add}$  To Pro $ject|Files.$ . . menu item to open the Insert Files into Project dialog box, which is shown in Figure 7-5.

Make sure that you select All Files  $(*.*)$  from the Files of type: list box, as the arrow in Figure 7-5 indicates. Select the files we just copied from the Perl system folder  $C:\Perl\lib\CORE$ , perl.h and perl56.lib, then click OK to add these two files into our current project. Now click the **Tools** | Options menu item to open the Options dialog box, which is shown in Figure 7-6.

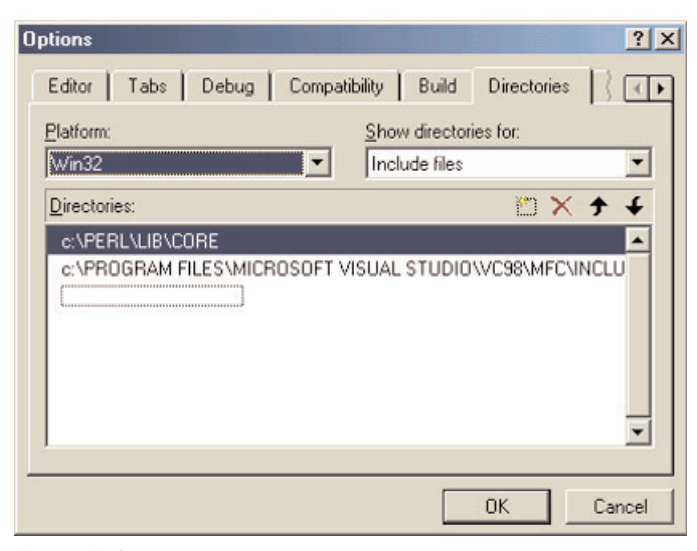

**Figure 7-6**

Click the Directories tab and select Include files from the Show directories for: list box. In the Directories: list, double-click the dashed-line box to display a button on the right, then click that button to browse the directories and locate the folder  $C:\Perl\lib\CORE$ . Click OK to select this folder as the additional directory for our project. In the same manner, also select the folder  $C:\Pergram$ Files\Microsoft Visual Studio\VC98\MFC\INCLUDE as an additional directory for our project.

Now, return to the Visual C++ 6.0 workspace and open the newly created source file SimplePerl.cpp. Enter the code shown in Figure 7-7 into this file.

- A. Two system header files are declared at the beginning of this source file, EXTERN.h and perl.h. Both are provided by Perl and located at  $C:\Perl\setminus$ lib\CORE system directory. The prototypes of the ExtUtils::Embed module are defined in the first header file. All Perl system files, including library files, script files, and other modules are defined in the second header file.
- **B.** Declare the PerlInterpreter object  $*$ my\_perl, which is defined in the perl.h header file. This PerlInterpreter is a structure defined in the Perl domain and it contains all necessary information of the Perl interpreter. Because this object's name has been defined in the  $perl$ .h header file, you cannot modify this object with any other name.
- **C.** Declare the main() entry function in the  $C/C++$  domain.
- D. Call the perl\_alloc() system function to allocate memory space for the PerlInterpreter object in the Perl stack area.

INTERFACE DESIGN-EMBED PERL INTERPRETER INTO C/C++ 787 I

```
* NAME
                 : SimplePerLcpp\,^* DESC
                 : First test interfacing program for Perl. Create a perl env in C++.
    * DATE
                 : 6/18/2002* PGMR
                 : Y. Bai
                     #include "EXTERN.h"
\mathbf A#include "perl.h"
B
    PerlInterpreter *my_perl;
\mathbf Cint main(int argc, char** argv, char** env)
D
      my\_perl = perl\_alloc();E
      perl_construct(my_perl);
\mathbf{F}perl_parse(my_perl, NULL, argc, argv, (char**)NULL);
G
      perl_run(my_perl);
      perl_destruct(my_perl);
HI
      perl_free(my_perl);
J.
      return 0;
    <sup>1</sup>
```
Figure 7-7

- E. Call perl\_construct () to initialize the PerlInterpreter object.
- F. Call perl\_parse() to pass and paste the PerlInterpreter object, variables, or components to the Perl domain and make the latter ready to run.
- **G.** Call perl\_run() to activate the Perl interpreter to execute the Perl script.
- H. Call  $perl$  destruct () to clean up the memory space allocated for the  $Per$ IInterpreter object and variables.
- I. Call perl\_free () to remove the objects.
- **J.** Returns a 0 to indicate to the system that this  $\text{main}()$  function has executed successfully.

In this source code, we didn't make any call to the Perl scripts. In other words, we didn't interface to any actual Perl scripts. We only translate our control from the  $C/C++$  domain to the Perl domain, where the user can perform any Perl operation.

Now click Build Build SimplePerl. exe to build our project. You will notice that some errors are occurring. No need to worry. We'll fix them one by one.

The first error occurs because the program cannot find the header file #include  $\langle$ sys/types.h>. This error comes from the perl.h header file in line 435. This definition is an old one. The new definition of the types. h is under the folder sys in the  $C/C++$  domain. You can change this definition based on the new definition, but here, because we will not use this <sys/types.h> header file, just comment it out.

You can fix this error by clicking  $\text{\texttt{Tools}}$  (Options, and add one more directory to the Include files; C:\Program Files\Microsoft Visual Studio\VC98\IN-CLUDE\SYS. Then replace the original statement,  $\#$ include <sys/types.h> with #include <types.h>.

The next error occurs because the program cannot open the header file #include  $\langle$ sys/stat.h>. This error also happens in the perl.h header file, at line 673. This error can be solved if you add one more directory to the Include files as we did above. You also need to modify the original statement,  $\frac{1}{2}$  include  $\langle$  sys/stat.h>, to #include <stat.h>.

Another error may have occurred that indicates that it cannot open the header file #include <sys/types.h> in C:\Program Files\Microsoft Visual Studio\VC98\INCLUDE\SYS\STAT.h at line 65. Make the same correction; that is, replace the original statement #include <sys/types.h> with a new one: #include <types.h>.

All these errors are concerned with the versions of the different header files. You should be very careful when you touch these header files because some other programs may use them later, and problems might occur if you make a mistake in those header files.

After you have finished the modifications, you can rebuild your project by clicking Build|Build SimplePerl.exe again. This time, no errors should be displayed.

Now, click  $\text{Build} | \text{Execute } \text{Simpleper1}$ . exe to run this project. A command prompt window is displayed on screen, as shown in Figure 7-8. Nothing displays in the window. Is that supposed to happen? Yes, that is what should occur. Now, try to type something in this command window, such as  $\text{print}$  "Perl is working $\ln\ln$ "; then press the Enter key. Press the Ctrl + D keys followed by another Enter key. Whatever you typed will be displayed on the screen, as shown in Figure 7-8.

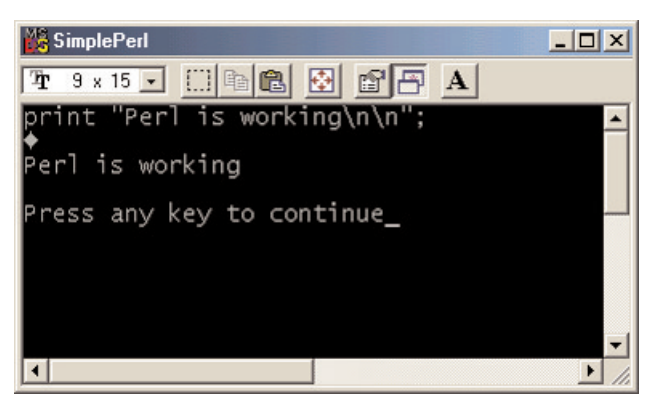

**Figure 7-8**

INTERFACE DESIGN — EMBED PERL INTERPRETER INTO C/C++ 789

The reason nothing is displayed on screen when you begin to run your project is because, as you run the project, you start from within the Visual  $C + +$  domain and run a console application by using the DOS-Like window. At that moment, you have already released controllability of the project from the Visual C++ domain to the Perl domain. Then you typed some Perl commands, for example, print "Perl is working $\ln\ln$ ";, which can be considered as a one-line Perl script. You pressed Ctrl  $+$  D combination keys to inform the system that you completed the Perl scripts' coding; after that you pressed the Enter key to begin to run this Perl script by calling the Perl interpreter. The Perl interpreter receives the start signal and begins to execute the one-line script, which is to print a string on the screen. In this way, we have finished this interface between Visual C++ and Perl.

As long as you begin to run our simple project from within the Visual C++ domain, you translate the system from the  $C/C++$  domain to the Perl domain. After that, you can type any Perl codes on the window just as you make Perl coding in an editor. Then, you can immediately execute the codes you typed, which is very similar to executing a Perl script in the Perl environment.

You can also read and execute Perl scripts that are stored in a file from the Visual C++ domain. We can modify the C++ source file to call and run a Perl script file to perform some functionality. We can store the Perl filename to one of the arguments, argv, and paste it to the Perl stack area by calling the perl\_parse() function, and finally, we can call  $\text{perl\_run}$  () to run that Perl script.

First, we create a Perl script. For testing purposes, we just utilize this script to create a random sequence with 10 elements. We can use the Perl function rand() to do that. The Perl script is shown in Figure 7-9. Open the NotePad editor to enter these codes, and save this file as "Random.pl" to our project folder  $C:\PerlApp\$ SimplePerl. Don't forget to use double quotation marks to enclose the filename, because the NotePad editor has only one default file type—text.

Now, open our  $C_{++}$  source code,  $SimplePerl$ .cpp, and add one more statement to this source code at the fourth line:

char\*  $my_{ary}[$  = {"", "Random.pl"};

```
\text{\$count} = 0;$num = 0;for (\text{Seount} = 0; \text{Seount} < 10; \text{Seount++}){
   $num = int (rand 100);printf("\nRandom[%d] = %d\n", $count, $num);
}
```
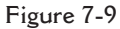

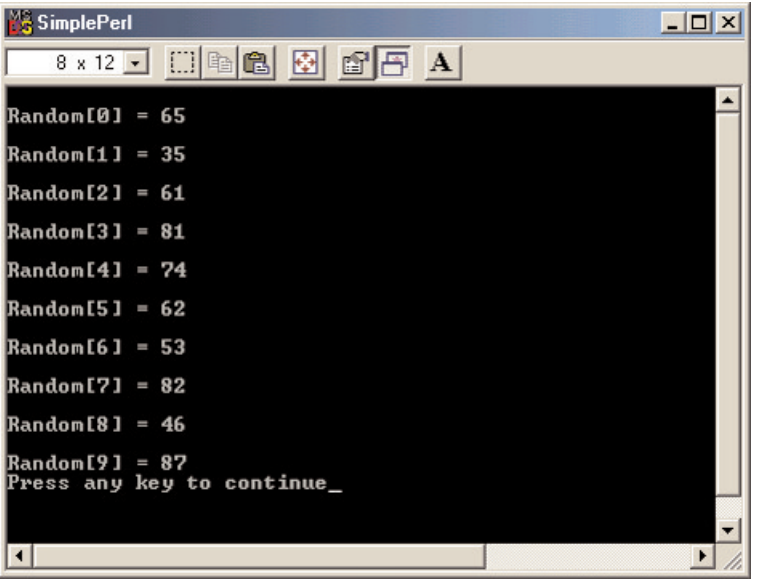

**Figure 7-10**

Rebuild our project by clicking Build|Build SimplePerl.exe, then click Build|Execute SimplePerl.exe to run this modified project. The running result will look like that displayed in Figure 7-10.

In the Perl script code (Figure 7-9), a rand () function is utilized to create a random sequence with a magnitude of 100. Also, an int cast is used to translate the random numbers to integer numbers. This rand() function is placed inside a for loop, thus, in total, 10 random numbers are created. A printf() function, which is very similar to a function in  $C/C++$ , is called to print this random sequence on the screen. All variables defined in the Perl domain use a \$ as the sign for the variable.

In the C++ source code, we assign the Perl script's name, "Random.pl", to one of the arguments, my\_argv. This argument will be passed into the Perl stack area when the  $perl$  paste() function is called later on from within the  $C/C++$  domain. The perl\_run() function will be called after this argument is passed to run the Perl script that was passed.

To make things clear, Figure 7-11 shows a complete modified C++ source file. The modified section has been highlighted.

One point you need to pay attention to is the position in which the Perl script's name should be placed on this argument. Because the argument my\_argv is a double pointer with a string variable type, you need to place the script's name at the second position of the string argument, which is my\_argv[1] (index is 1). The first position of the my\_argv is my\_argv[0] because the index of an array starts from 0, not 1.

INTERFACE DESIGN-EMBED PERL INTERPRETER INTO C/C++ 791 I

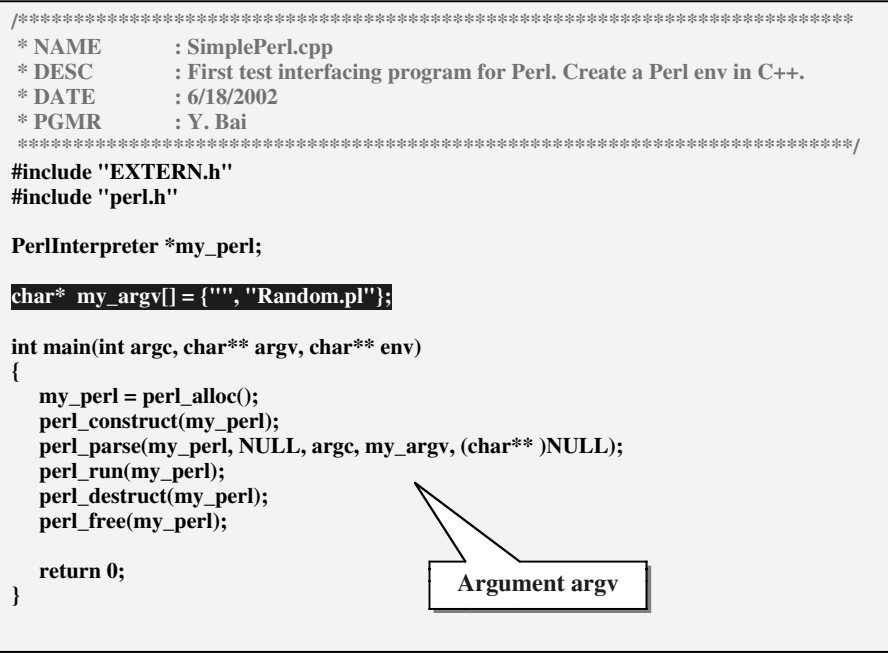

Figure 7-11

### 7.3.3 A Rand Number Interface

Our interface design is a little more complicated. We try to call a Perl subroutine with two arguments, Amp and Num, to perform some random sequence operations in the Perl subroutine. The subroutine will first create a random sequence based on the magnitude (Amp) and the size (Num), which are two arguments passed to the Perl domain. Then the subroutine will perform some calculations, such as to compute the mean value of the random sequence, and, finally, it will return the mean value to the  $C/C++$  domain.

First, let's create a Perl script named RandPerl.pl, as shown in Figure 7-12. The subroutine is named perlRAND. This subroutine has two arguments, \$a and \$n, which represent the Amplitude and the Number of the newly created random sequence.

A. The format of a function with arguments in the Perl domain is expressed with an @\_symbol, which represents an arguments list. The arguments passed to the Perl subroutine are defined in the  $C/C++$  domain as the name of  $my$  argv [] (will be shown later). So in the Perl domain, the subroutine with these two arguments should be expressed as  $my$  ( $\sin$ ) =  $\theta$ ; The  $\theta$  holds the arguments list. \$a and \$n are two nominal arguments passed to the Perl domain.

- B. Some variables are defined at the beginning of the subroutine, and these variables will be used in this subroutine only. All variables defined in the Perl domain should be preceded by a  $\sin \theta$  symbol and should be initialized to 0.
- **C.** A rand () Perl function is utilized to create a set of random numbers. The range of the magnitude of the random sequence is determined by a value (either an integer value or a variable), which follows the rand function name (\$a here). For example, the (rand) will create a random sequence with a magnitude between 0 and 1. In our case, the function int (rand \$a) will create a random sequence with a magnitude between 0 and \$a. An int cast is used to convert the random data to the integer values. The for loop is used to repeat the sequence \$n times.

Each newly created random number will be assigned to the variable \$nums. A printf() function is called to print that random number on the screen. The variable \$sum is used to summarize the total value of all random numbers, which will be used to calculate the mean value for this random sequence in the next step.

D. The variable \$mean is used to get the mean value of this random sequence. The calculation for this mean is straightforward (\$sum/\$n), where \$n is the total number of elements in the newly created random sequence and is passed from the  $C/C++$  domain. Finally, this mean value is returned to the  $C/C++$  domain.

Save this Perl script as RandPerl.pl to our user-defined project directory C:\PerlApp\CPRandom.

#### sub perlRAND

```
{
         my (\$a, \$n) = @_{\_};$nums = 0;$count = 0:
         $sum = 0;$mean = 0; printf("\n");
        for (\text{Scount} = 0; \text{Scount} < \text{sn}; \text{Scount++}) {
                $nums = int(range) + 1;printf(" Random Number %d: %d\n", $count, $nums);
                \mathsf{Sum} += \mathsf{Shums}; }
          $mean = $sum/$n;
          return $mean;
      }
A
B
C
D
```
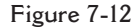

INTERFACE DESIGN-EMBED PERL INTERPRETER INTO C/C++ 793

There is clearly no problem with those Perl script codes. Let's open Visual C++ and create another new project with a type of Win32 Console Application. Enter the name CPRandom into the Project name: field as the name for this new project, and make sure that the path in the Logation: field is  $C:\PerlApp\$ , which is our userdefined project directory.

Create a new C++ source file with a name of CPRandom. cpp by clicking  $E$ ilel New. Open this new source file and enter the code shown in Figure 7-13 into this file.

A. First, a PerlInterpreter object, \*my\_perl, is created at the beginning of the source code. This object is a structure that provides all necessary information

```
*<b>NAME</b>: CPRandom.cpp
    \,^* DESC
                 : Interfacing C++ program to call a perl program to create & compute
                 : a random sequence
    \ast DATE
                 : 6/18/2002* PGMR
                 : Y. Bai
     #include "EXTERN.h"
    #include "perl.h"
    PerlInterpreter *my_perl;
\mathbf{A}static void PerlRandom(int a, int n);
\bf{B}int main(int argc, char** argv, char** env)
\mathbf Cint
                amp, num;
           char* my_{\text{argv}}[] = {"", "RandPerl.pl"};
           printf("\nEnter the Amplitude & Number of the Random Sequence\n");
\mathbf{D}scanf("%d", &amp);
           scanf("%d", &num);
           my\_perl = perl\_alloc();perl_construct(my_perl);
           perl_parse(my_perl, NULL, 2, my_argv, (char**)NULL);
           perl_run(my_perl);
E
           PerlRandom(amp, num);
           perl_destruct(my_perl);
           perl_free(my_perl);
           return 0;
    \mathcal{E}
```
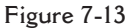

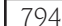

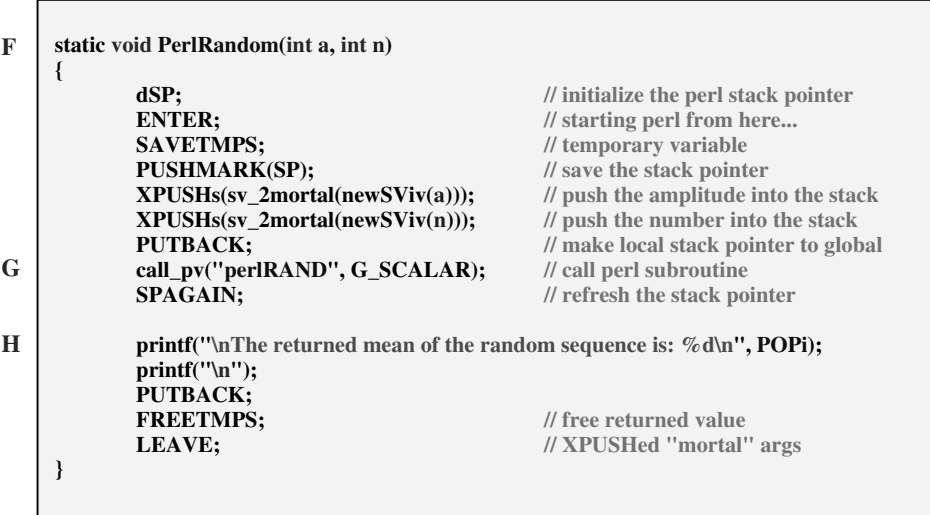

**Figure 7-13 (***continued***)**

for the Perl interpreter. This object is defined in the  $perl$ .h header file, therefore, you cannot change the name for this object.

- **B.** A class method,  $PerlRandom()$ , is declared in this source file. The purpose of this method is really to interface to the Perl domain by calling a Perl subroutine, perlRAND, which we developed previously. Two integer arguments, a and n, are included in this function. The first argument represents the amplitude of the newly created random sequence, and the second one represents the number of elements in the newly created random sequence.
- C. Declare two local integer variables, amp and num, which will be used as the actual variables for the amplitude and the number of the random sequence. These two actual variables will replace the nominal variables a and n defined in the method PerlRandom(int a, int n) and will be passed into the Perl domain.

Also, the Perl script file RandPerl.pl developed earlier will be assigned to a my\_argv[1] argument, and that argument will be passed and pasted into the Perl stack area when the perl\_paste() function is called and executed later on. In this way, the name of the Perl script file is passed to the Perl domain.

**D.** Two scanf() functions are utilized to retrieve the values of the amplitude and the number for a random sequence. These two values are entered by the user as the program runs. The following codes are identical to the codes we used in the previous example.

#### INTERFACE DESIGN - EMBED PERL INTERPRETER INTO C/C++ 795

#### **Table 7-1**

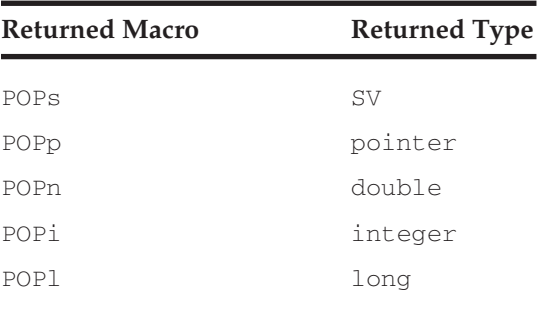

After executing the perl\_paste() function, the name of the Perl script file has been passed and pasted to the Perl domain. The Perl script will be run when perl\_run() is called and executed.

- **E.** The class method  $PerlRandom()$ , which was defined at the beginning of this source file, will be called with two arguments, amp and num.
- **F.** This is the implementation of the method  $PerLRandom()$ . All statements are explained clearly by the comments, so we will not waste time on these codes.
- **G.** We use a C function, call  $_{\text{pv}}($  and access the subroutine perlRAND, which is defined in the Perl domain, to execute the creation and computation of the random sequence. Two arguments are included in this function. The first one is the subroutine's name, which is a C string pointer (char\*), and the second is a flag, which is used to tell Perl whether this function call includes any arguments, has returned values, or whether the arguments are scalar variables or an array variable, and so on. In our application, we use perlRAND, which is our subroutine's name, as the first argument, and we use G\_SCALAR as the second argument to indicate to Perl that the arguments we passed it to are scalar variables.
- H. Finally, we retrieve the returned value from the Perl subroutine by using a macro POPi to pop that value from the stack area. We are supposed to get an integer value, so POPi is used. Refer to Table 7-1 for some other returned data types.

SV is a special pointer type and can be a C-string variable or a reference to the Perl subroutine. Perl provides a number of C functions, and by using these functions, you can call and access the different Perl subroutines from within the  $C/C++$  domain to the Perl domain. In the following lines, four functions are listed and explained.

- I32 call\_sv(SV\* sv, I32 flags);
- I32 call\_pv(char\* subname, I32 flags);

- I32 call\_method(char\* methname, I32 flags);
- I32 call\_argv(char\* subname, I32 flags, register char\*\* argv);

All the functions are fairly simple, except the first one,  $\text{call\_sv}()$ . All the functions have a flags parameter, which is used to pass a bit mask of options to Perl. This bit mask operates identically for each of the functions.

*call\_sv():* This call takes two parameters. The sv, is an SV\*. This allows you to specify the Perl subroutine to be called either as a C-string (which has first been converted to an SV) or a reference to a subroutine.

*call\_pv():* This function is similar to the call\_sv() except that it expects its first argument to be a C-char\*, which identifies the Perl subroutine you want to call. You need to use a full name for the subroutine's name if that subroutine is located in another package or namespace. For example, you need to use the name "pack::random" to call the subroutine that is named random and is located in a package named pack.

*call\_method():* This function is used to call a method from a Perl class. The argument methname corresponds to the name to be called. Note that the class that the method belongs to is passed on the Perl stack rather than in the argument list. This class can be either the name of the class (for the class method) or a reference to an object (for a virtual method).

*call\_argv():* This function calls the Perl subroutine specified by the C string stored in the subname parameter. It also takes the usual flags parameter. The final parameter, argv, consists of a NULL terminated list of C strings to be passed as parameters to the Perl subroutine.

The flags parameter has the following values:

*G\_VOID:* Call a Perl subroutine without any returned value (void). The value returned from the call\_xx function indicates how many items were returned from the Perl subroutine. In this case, it should be a 0.

*G\_SCALAR:* Call a Perl subroutine that returns a scalar value only.

The value returned from the call\_ $xx$  function indicates how many items were returned from the Perl subroutine. In this case, it will be either 0 or 1.

If 0, that means that you have specified a G\_DISCARD flag when you called the Perl subroutine. This means that you don't take care of the returned value. If 1, then the subroutine actually returned a scalar value and that value is stored in the Perl stack area.

*G\_ARRAY:* Call a Perl subroutine that will return an array. The value returned from the call\_xx function indicates how many items were returned from the called Perl subroutine. If 0, it means that you have specified a G\_DISCARD flag when you called INTERFACE DESIGN-EMBED PERL INTERPRETER INTO C/C++ 797

the Perl subroutine. If not 0, then it will be a count of the number of items returned by the subroutine. These items will be stored on the Perl stack area in an order of Last-In-First-Out (LIFO). So you should be very careful when you pick up the returned items from the Perl stack area. In the following example, we show this situation.

*G\_DISCARD:* By default, the call\_xx function places the items returned from the Perl subroutine in the Perl stack area. If you are not interested in these returned items, you can set this flag to G\_DISCARD to get rid of them automatically. But you can still indicate a returned item to the Perl subroutine by using either G\_SCALAR or G\_ARRAY.

*G\_NOARGS:* When you call a Perl subroutine by using the call\_xx function, it is assumed by default that some arguments are to be passed to the subroutine. If you are not passing any arguments to the Perl subroutine, you can save a bit of time by setting this flag. It has the effect of not creating the @\_ array for the Perl subroutine. Although the functionality provided by this flag may seem straightforward, it should be used only if there is a good reason to do so. The reason for being cautious is that even if you have specified the G\_NOARGS flag, it is still possible for the Perl subroutine that has been called to think that you have passed it arguments. In fact, what happens is that the Perl subroutine you called can access the @\_ array from a previous Perl subroutine. This will occur when the code that is executing the  $\text{call\_xx}$  function has itself been called from another Perl subroutine. So additional care should be taken for this issue.

*G\_EVAL:* It is possible for the Perl subroutine you called to terminate abnormally. Should you desire to terminate the program, you can use the die statement explicitly. By default, when either of these events occurs, the process will terminate immediately. If you want to trap this type of event, specify the G\_EVAL flag. It will put an eval $\{\}$  around the subroutine call. Whenever control returns from the call\_xx function, you need to check the  $\frac{6}{9}$  variable as you would in a normal Perl script. The value returned from the  $\text{call\_xx}$  function is dependent on what other flags have been specified and whether an error has been encountered. The following are all the

different cases that can occur:

- If the call\_xx function returns normally, then the value returned is as specified in the previous sections.
- If G\_DISCARD is specified, the returned value will always be 0.
- If G\_ARRAY is specified and an error has occurred, the returned value will always be 0.
- If G\_SCALAR is specified and an error has been encountered, the returned value will be 1 and the value on the top of the stack will be undef. This means that if you have already detected the error by checking  $\frac{1}{2}$  and you want the program to continue, you must remember to pop the undef from the stack.

*G\_KEEPERR:* You may have noticed that using the G\_EVAL flag will always clear the \$@ variable and set it to a string describing the error if there was an error in the called code. This unqualified resetting of  $\frac{1}{2}$  can be problematic in the reliable identification of errors using the eval{} mechanism, because the possibility exists that Perl will call other code between the time the error causes  $\frac{1}{2}$  and the subsequent statement that checks for the value of  $\frac{1}{2}$  gets executed in the user's script. The G\_KEEPERR flag is used in conjunction with  $G$ \_EVAL in the call\_xx functions that are used to implement such a situation. This flag has no effect when G\_EVAL is not used. When G\_KEEPERR is used, any errors in the called code will be prefixed with the string "\t (in cleanup)" and appended to the current value of  $\frac{1}{2}\theta$ .

Now, we are almost ready to build our project. Before we do that, we need to copy some files to our project folder and add them to our project. Open Windows Explorer and copy the following files from C:\Perl\lib\CORE to our new project folder, C:\PerlApp\CPRandom:

- perl.h
- perl56.lib

Return to the Visual  $C_{++}$  6.0 workspace, click  $\text{Project}|\text{Add}$  To Project Files. . . to open the Insert Files into Project dialog box, then select the items we just copied ( $perl.h$  and  $perl56.$ lib) from the list and click OK to add these two files to our project. Make sure that you selected All Files  $(*.*)$  from the Files of type: list box in the preceding operation.

Now click Tools | Options to open the Options dialog box, then click the Directories tab and select Include files from the Show directories for: list box. In the  $\Delta$ irectories list, double-click a dashed-line box to display a button on the right end, then click that button to browse the directories and to locate the folder C:\Perl\lib\CORE. Click OK to select this folder as the additional directory for our project. In a similar way, select the folder C:\Program Files\Microsoft Visual Studio\VC98\MFC\INCLUDE as the additional directory for our project.

We can build our new project now by clicking  $\text{Build}\,\text{Build}\,$  CPRandom.exe. It should not encounter an error if everything is OK. We try to run our project by clicking Build|Execute CPRandom.exe in the Visual C++ domain. A command prompt window is displayed, as shown in Figure 7-14.

Enter some integers, such as 100 and 10, which are associated with the amplitude and the number of the random sequence, respectively. Leave a space between the two integers, and press the Enter key. The project begins to call and access the script and subroutine defined in the Perl domain. The Perl subroutine will pick up the arguments passed to it, create a set of random sequences, calculate the mean value, and finally, return the mean value to the Perl stack area.

INTERFACE DESIGN-EMBED PERL INTERPRETER INTO C/C++ 799

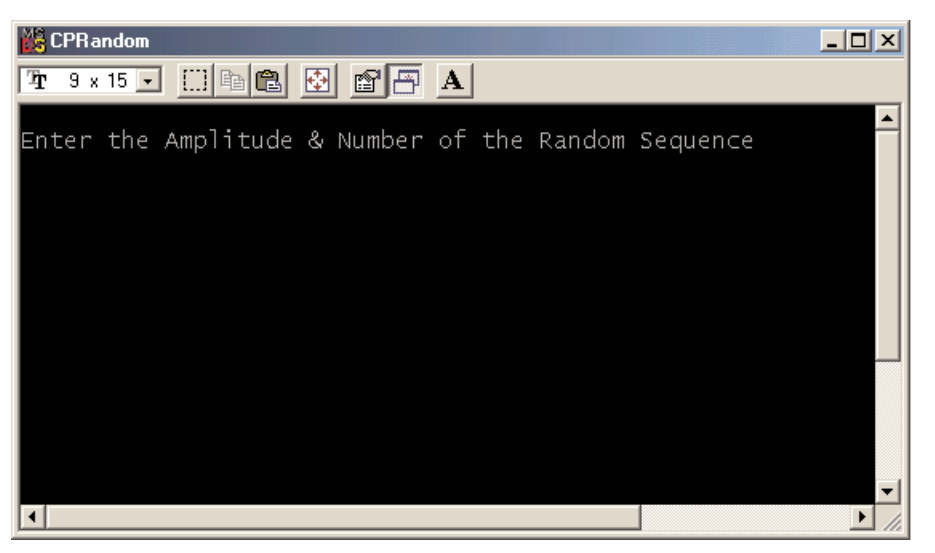

**Figure 7-14**

| <b>B</b> CPR and om                                                                                                    |                                                      | 니미 |
|----------------------------------------------------------------------------------------------------|------------------------------------------------------|----|
| l Tr                                                                                                    |                                                      |    |
| l100 10                                                                                                    | Enter the Amplitude & Number of the Random Sequence  |    |
| Random Number O:<br>Random Number 1: 37<br>Random Number 2: 20<br>Random Number 3:<br>Random Number 4: 74<br>Random Number 5: 81<br>Random Number 6: 15<br>Random Number 7:<br>Random Number 8:<br>Random Number 9: | 85<br>77<br>47<br>6<br>59                            |    |
|                                                                                                    | The returned mean of the random sequence is: 50 $\,$ |    |
| Press any key to continue_                                                                                                    |                                                      |    |
|                                                                                                    |                                                      |    |

**Figure 7-15**

The C/C++ program will pick up the returned mean value from the Perl stack and display it on the screen. The running result is displayed in Figure 7-15. The result of the project running is wonderful. Ten (10) random numbers are created and

displayed on screen, and the mean value is computed and returned to the C/C++ domain. The final mean result is displayed by using the  $print()$  function in the  $C/C++$  domain, not in the Perl domain. Press any key to close this project.

### **7.3.4 A Modified Rand Number Interface**

In this example, we modify the previous example by adding a data array to hold the random numbers. Also, we add a functionality of calculating the maximum, minimum, and mean values for the random sequence. The returned item from the Perl subroutine is a data list that contains the calculated results (the maximum, minimum, and mean values for the random sequence).

By using this example, we want to show readers how to interface to Perl from the  $C/C++$  domain and obtain the data list, and how to retrieve the returned data items from the Perl stack area. By introducing this example, we also show readers how to handle an array in the Perl script.

Launch Visual  $C++ 6.0$  and create a new project with a type of  $Win32$  Console Application, and enter CPRndArray into the Project name: input field as the name for this new project. Make sure the Location: field is our user-defined project directory, C: \PerlApp.

Open the NotePad editor and enter the code shown in Figure 7-16 as the Perl script, which contains a subroutine, perlRAND. This subroutine is very similar to the last one. At the beginning of the subroutine, some variables are declared. One more item,  $\ell$   $\ell$   $\rightarrow$   $\ell$   $\rightarrow$   $\ell$  pressed in the Perl domain. Generally, you can use the following format to create a new array in the Perl domain:

```
\text{dimArray} = (1, 2, 3, 4, 5);\text{GnumArray} = (1..100);@numArray = ();
```
The first line creates a new data array numArray and initializes it for 5 elements, with the values from  $1$  to  $5$ . The second line creates a data array that can hold up to  $100$  elements. The (1..100) statement is used to define the dimension of the array. The last line is identical to the one that we used in our example. This data array is an empty array with no elements in it. However, you can add any amount of elements to this array by assigning new elements to the array. Unlike the array defined in  $C/C++$ , where the number of elements in a defined array cannot be beyond its upper bound, in Perl, you can still assign a 101st element to an array that is defined to hold up to 100 elements. That is legal in Perl! Perl will automatically enlarge the capacity for the array to hold the newly added elements.

INTERFACE DESIGN — EMBED PERL INTERPRETER INTO C/C++ 801

```
sub perlRAND
      {
         my (\$m, \$n) = \emptyset;
         $nums = 0;\text{\$count} = 0;\mathbf{Sum} = 0;
         $mean = 0;@array = ();
          printf("\n");
        for (\text{Sound} = 0; \text{South} < \text{sn}; \text{South}++) {
               $nums = int(rand $m) + 1;$array[$count] = $nums;
               printf("array[\%d] = \%d\ln", $count, $array[$count]);
               \mathsf{Sum} \mathrel{+=} \mathsf{Sums}; }
         @array = sort { $a \leq $bb } @array; $mean = $sum/$n;
         printf("\nMaximum: = %d (Perl Domain)\n", \arctan\frac{\pi}{2};
         printf("Minimum: = %d (Perl Domain)\n", \arctan(0);
          printf("Mean value: = %d (Perl Domain)\n", $mean);
          return ($mean, $array[0], $array[$#array]);
      }
A
B
C
\mathbf{D}
```
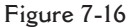

So, we used this principle in our example.

A. Create an empty data array @array with no elements inside.

- **B.** In the for loop, we call rand() to create a new random sequence with an amplitude of \$m, which is an argument passed to the Perl subroutine from the  $C/C++$  domain. Then we assign that random number to a local variable  $\varsigma$ nums. The following step assigns that local variable to the data array we created at the beginning of the subroutine by using:  $\frac{1}{2}$   $\frac{1}{2}$   $\frac{1}{2}$   $\frac{1}{2}$   $\frac{1}{2}$   $\frac{1}{2}$   $\frac{1}{2}$   $\frac{1}{2}$   $\frac{1}{2}$   $\frac{1}{2}$   $\frac{1}{2}$   $\frac{1}{2}$   $\frac{1}{2}$   $\frac{1}{2}$   $\frac{1}{2}$   $\frac{1}{2}$   $\frac{1}{2}$   $\frac{1}{2}$   $\frac$ have to use  $\frac{1}{2}$  array [] to access an element on the array. The next step is to use the printf() function to print the element of the data array.
- C. We want to perform some calculations to obtain the maximum, minimum, and mean values for the random sequence. In  $C/C++$ , we have to write a sequence of code to fulfill this job. But in Perl, a special function, sort(), is provided to handle this task. We use the format

 $\ell$ array = sort { $\lambda$ a <=>  $\delta$ b}  $\ell$ array

to invoke this sorting operation. The sorting result rearranges the elements in the random array in a certain order. In our case, we want to arrange the elements

in the array from the smallest to the largest in values. The smallest element is located at  $\frac{\gamma_{0}}{\gamma_{0}}$ , and the largest element is located at  $\frac{\gamma_{0}}{\gamma_{0}}$ .  $\sin$  is an argument passed from the  $C/C++$  domain as the upper bound to the random sequence.

In Perl, the index of the last element in an array (or the length of the array) can be expressed as \$#array\_name. For instance, in our example, the length of the random array or the index of the last element in the array can be written as \$#array, and the last element in the array can be expressed as

\$array[\$#array]

So after the sorting operation, the minimum value of the array is  $\frac{\sin\theta}{\sin\theta}$ , [0], the maximum value is \$array[\$#array], and the median value is \$array[\$n/2]. All these sorting results will be printed on the screen to show the user.

D. Finally, the subroutine returns the sorting results to the stack area in Perl. Please pay special attention to the order in which the results are put in the returning list: first, the mean value; second, the minimum value,  $\frac{\sin\theta}{\sin\theta}$  [0]; and finally, the maximum value,  $\frac{1}{2}$  array [ $\frac{1}{2}$ #array]. These three items are pushed into the stack in that order, which means that the mean value is pushed at the bottom of the stack, the minimum value is pushed at the top of the mean value, and the maximum value is pushed on the top position of the stack. This order determines the sequence in which you pick up the items (or pop up the items) later on in the  $C/C++$  domain. Figure 7-17 shows this situation.

As shown in Figure 7-17, three elements are positioned in that order. When you pop the stack, the top element, the maximum value  $(\frac{1}{2}A)^{3}$  ( $\frac{1}{2}A$ rray]), will be picked up first. The minimum value  $(\frac{5 \text{array}[0]}{2})$  will pop second, and the mean value will pop last. That is the traditional mode for a stack, which is defined as Last-In-First-Out (LIFO).

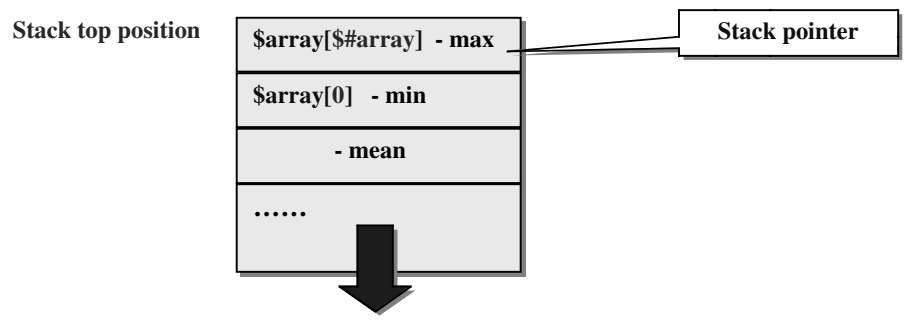

**Figure 7-17**

INTERFACE DESIGN — EMBED PERL INTERPRETER INTO C/C++ 803

Save this subroutine as  $RndArrayPer1.pdf$  to our newly created Visual  $C++$  project folder CPRndArray, which is located at C:\PerlApp. Now open Windows Explorer and copy the following files from the directory  $C:\Per1\ll1$  is  $\angle$ ORE to our new project folder, C:\PerlApp\CPRndArray:

- perl.h
- perl56.lib

Return to the Visual  $C++ 6.0$  workspace, click  $\text{Project}|\text{Add}$  To Project| Files. . . to open the Insert Files into Project dialog box, then select the items we just copied ( $perl.h$  and  $perl56.1ib$ ) from the list and click  $OK$  to add these two files into our project. Make sure that you selected All Files  $(*.*)$  from the Files of type list box in the preceding operation.

Now click Tools|Options to open the Options dialog box, then click the Directories tab and select Include files from the Show directories for: list box. In the  $\Delta$ irectories list, double-click a dashed-line box to display a button on the right end, then click that button to browse the directories and to locate the folder C:\Perl\lib\CORE. Click OK to select this folder as the additional directory for our project. In a similar way, select the folder C:\Program Files\Microsoft Visual Studio\VC98\MFC\INCLUDE as the additional directory for our project. You may need to add another include directory, C:\Program Files\Microsoft Visual Studio\VC98\INCLUDE\SYS.

Click  $File|New from the Visual C++ domain to create a new C++ source file.$ Enter CPRndArray in the File  $\eta$ ame: input field as the name for this source file. Click OK to open this new source file, and enter the code shown in Figure 7-18 into this file.

This source file looks very similar to the one in the last project. First, we declare a function, PerlRandom(), which is used to interface to Perl and to call a Perl subroutine to perform creating a random sequence and computing the maximum, minimum, and mean values based on that random sequence. The Perl subroutine perl-RAND is defined inside a Perl script named RndArrayPerl.pl, so we assign this script's name to the argument my\_argv[1].

- **A.** When we use call\_pv() to call the subroutine perlRAND, the first argument of this function is a C-string that contains the subroutine's name. The second argument is a flag that is used to tell the Perl interpreter that we need this function to return an array of items by using G\_ARRAY. For other flags' definitions, refer to the last section to get details.
- B. When the subroutine returns, we need to pick up the returned items from an array. To be precise, we need to retrieve the returned items from the Perl stack area. Refer to Figure 7-17. The returned items are stored in the stack in the same

 $804$ 

```
* NAME
             : CPRndArray.cpp
* DESC
             : C++ program to call a Perl script to create & compute random data
\,^* DATE
             : 6/19/2002* PGMR
             : Y. Bai
           #include "EXTERN.h"
#include "perl.h"
PerlInterpreter *my_perl;
static void PerlRandom(int a, int n);
int main(int argc, char** argv, char** env)
₹
      int
           amp, num;
      char* my_{\text{argv}}[] = {"", "RndArrayPerl.pl"};
      printf("\nEnter the Amplitude & Number of the Random Sequence\n");
      scanf("%d", &amp);
      scanf("%d", &num);
      my\_perl = perl\_alloc();perl_construct(my_perl);
      perl_parse(my_perl, NULL, 2, my_argv, (char**)NULL);
      perl_run(my_perl);
      PerlRandom(amp, num);
      perl_destruct(my_perl);
      perl_free(my_perl);
      return 0;
\mathcal{E}
```
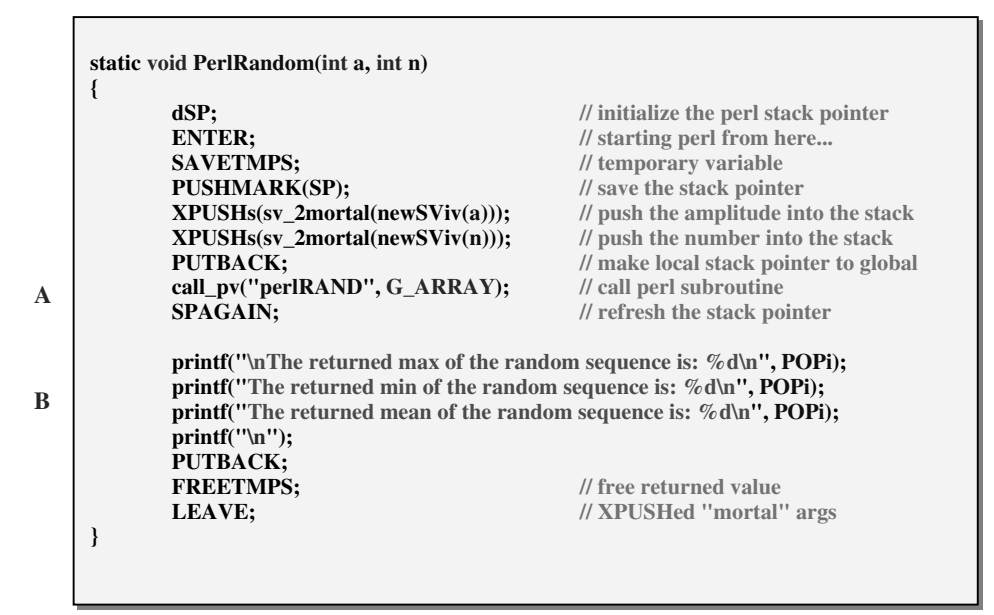

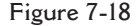

order in which they are pushed. This means that in the top position should be the maximum value,  $\frac{1}{2}$   $\frac{1}{2}$   $\$ pop up the first item from the stack, we should obtain this maximum value. When we continue to use the POP<sub>1</sub> macro to pop the next item, it should be the minimum value, #array[0]. Finally, the POPi macro returns the mean value from the stack. So, in this way, we retrieve all returned items from the Perl stack. You may have noticed that the order in which we call the macro POPi is very important in picking up the returned items. The first POPi will return the top element stored on the stack, the second POPi will return the item that is located in the next position on the stack, and finally, the third POPi will return the item that is located on the bottom of the stack.

As long as you keep the correct order to call the POPi macro, you can always obtain the correct returned items with no problem.

We can build our new project now by clicking the  $\text{Build}|\text{Build}$  CPRndArray.exe menu item. It should not have any errors if everything was entered correctly. Now, click the Build|Execute CPRndArray.exe menu item to run our project. A command window is displayed on screen, as shown in Figure 7-19.

Enter some numbers in the program, such as 200 and 10, which represent the amplitude and the number of the elements in the newly created random sequence. Keep a space between the two entered numbers and press the Enter key to continue running the project. After the project is completed, the results shown in Figure 7-20 should be displayed on the command window.

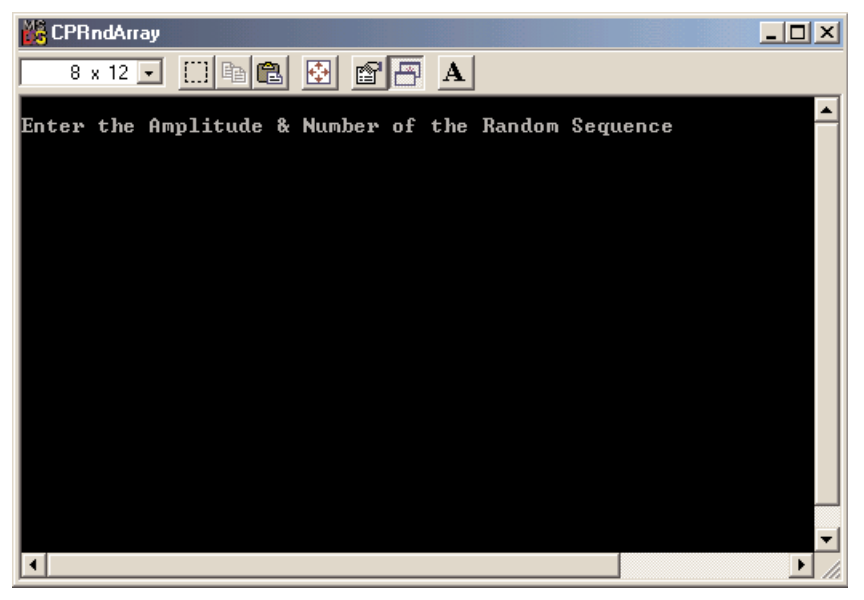

**Figure 7-19**

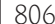

| $ \Box$ $\times$<br><b>No</b> CPRndArray                                                                                                    |  |  |  |  |
|----------------------------------------------------------------------------------------------------|--|--|--|--|
| $\overline{\text{B} \times 12\text{ } \blacksquare}$ the $\text{C}$ $\overline{\text{C}}$ $\text{C}$ $\text{C}$ $\text{C}$ $\text{C}$                                               |  |  |  |  |
| Enter the Amplitude & Number of the Random Sequence<br>200 10                                                                                                    |  |  |  |  |
| array[0] = 61<br> array[1] = 172<br> array[2] = 170<br> array[3] = 79<br>array[4] = 70<br> array[5] = 164<br> array[6] = 114<br>array[7] = 159<br> array[8] = 50<br>$array[1]$ = 66 |  |  |  |  |
| Maximum: = 172 (Perl Domain)<br>Minimum: = 50 <perl domain=""><br/>Mean value: = 110 (Perl Domain)</perl>                                                                           |  |  |  |  |
| The returned max of the random sequence is: 172<br>The returned min of the random sequence is: 50<br>The returned mean of the random sequence is: 110                               |  |  |  |  |
| Press any key to continue<br>$\left  \cdot \right $                                                                                                    |  |  |  |  |

**Figure 7-20**

While the program was running, we printed all the random numbers we created. Also, we printed out the calculation results (sorting results, actually) in the Perl domain by using Perl statements. Those lines are clearly marked with <Perl Domain>. Finally, we printed out the returned results in the  $C/C++$  domain by using the  $C/C++$  printf() function. The program's results show that our project is successful. Press any key to end our project.

### **7.3.5 Evaluating a Perl Statement from the C/C++ Domain**

In this section, we want to show readers how to evaluate pieces of Perl code from the C/C++ domain.

Perl provides two API functions to evaluate code developed in the Perl domain (eval\_sv and eval\_pv). These are the only routines you need to execute snippets of Perl code from within a C/C++ program. Your code can be any length, and it can contain multiple statements. Also, it can employ some other functions provided by Perl to include external Perl files.

Eval\_pv lets us evaluate individual Perl strings and extract variables for conversion into C types. The next example illustrates the implementation of this function.

INTERFACE DESIGN-EMBED PERL INTERPRETER INTO C/C++ 807 I

```
* NAME: EvalPerl.cpp
     * DESC: Evaluate Perl code from within C/C++ domain
    * DATE: 6/22/2002<br>* PGRM: Y. Bai
     #include "EXTERN.H"
    #include "perl.h"
    PerlInterpreter *my_perl;
    int main()STRLEN size;
A
          char* embed[] = { "", "-e", "0" };
B
          my perl =perl alloc();
          perl_construct(my_perl);
\mathbf Cperl_parse(my_perl, NULL, 3, embed, NULL);
          perl_run(my_perl);
          /* treat rand as an integer \frac{k}{t}D
          eval_pv("\rand = 100; \rand \ast = 5;", TRUE);
\mathbf{E}printf(" \nEvaluated: (Integer): rand = %d\n", SvIV(get_sv("rand", FALSE)));
          /* treat rand as a float */eval_pv("\rand = 3.0; \rand **= 3;", TRUE);
F
          printf("\n'NEuclidean: (Float) \n'and = %3f\n'N", SvNV(get_s v("rand", FALSE)));/* treat rand as a string */eval_pv("$rand = 'Test Eval_pv in Perl Domain';", TRUE);
G
           printf(" \nEvaluated: (String) rand = %s\n\n", SvPV(get_sv("rand", FALSE), size));
          perl_destruct(my_perl);
          perl_free(my_perl);
          return 0;
    }
```
Figure 7-21

Launch Visual  $C++6.0$  and create a new project with a type of  $W\infty$  2 Console Application. Enter EvalPerl in the Project name: input field as the name for this new project. Make sure that the Location: field contains our user-default program directory,  $C: \PerlApp$ . Click OK to open this new project.

Click  $FilelNew$  to create a new C++ source file, and enter EvalPerl in the File name: field, which represents our new source file's name. Click OK to open this new source file. Enter the code shown in Figure 7-21 into this new source file.

- A. STRLEN is a macro used in Perl to define a length variable.
- B. The argument array embed [], which will be passed into the Perl domain, is declared and initialized here.
- **C.** A perl\_parse () function is called to transfer and paste the arguments to the Perl domain.

**D.** The  $eval\_pv()$  function is called to pass a Perl statement from within the C/C++ domain to the Perl domain to perform an evaluation in there. The purpose of this function is to tell Perl to evaluate the given string and return an  $SV^*$ result. The prototype of this function is

SV\* eval\_pv(**const char\*** p, **I32** croak\_on\_error);

Perl has three typedefs that handle Perl's three main data types:

- SV: scalar value
- AV: array value
- HV: hash value

The eval\_pv() function returns a pointer that points to a scalar value. Two arguments are taken by this function. The first one is a string that contains a piece of Perl code, which will be passed into the Perl domain to be evaluated. The second argument is a typedef system constant with 32-bit, which works as a flag to tell Perl to pop up an error message if this evaluation encountered any mistake. In our application, we passed a Perl string " $\frac{100}{7}$  = 100;  $\frac{100}{7}$  $* = 5$ ; " to the Perl domain, and set TRUE to the flag, which means that a croak\_on\_error flag will be shown if any error was encountered.

- **E.** When the evaluation is completed and returned to the  $C/C++$  domain, we use a C function,  $print(f)$ , to display the evaluation result. The returned item from the eval\_pv() is a pointer that points to a scalar value ( $SV^*$ ). A macro,  $SVIV()$ , is used to access the  $SV*$  pointer and to pick up the returned value. In Perl, four types of values can be loaded:
	- IV: integer value
	- NV: double value
	- PV: string value
	- SV: another scalar value

Also in Perl, the following macros are provided to access the different pointers:

- $\bullet$  SvIV(SV\*)
- $\bullet$  SvUV(SV\*)
- $\bullet$  SvNV(SV\*)
- SvPV(SV\*, STRLEN len)
- SvPV\_nolen(SV\*)

All of these macros can automatically convert the actual scalar type into an IV, UV, double, or a string.

The macro SvIV will take care of converting a signed integer pointer to an associated signed integer value. The SvUV will handle converting an unsigned integer pointer to the associated value.

INTERFACE DESIGN — EMBED PERL INTERPRETER INTO C/C++ 809

In the SvPV macro, the length of the string returned is placed into the variable len (this is a macro, so you cannot use  $\&$ len). You can use the SvPV\_nolen macro if you do not care what the length of the data is.

A macro, get\_sv(), is used to retrieve a pointer to its associated SV, which has the following prototype:

SV\* get\_sv("package::varname", FALSE);

In our case, we used  $get\_sv("rand",$  FALSE) to get the pointer that points to the scalar variable, rand. Because we do everything in our current package, no package name is needed here. The returned pointer will be converted to the associated scalar value by the SvIV macro.

- F. This line is very similar to the last line. The only difference is that we use the SVNV macro to replace the macro, SVIV, to obtain the returned double value.
- **G.** Similarly with the last line, we use a macro  $S_V$ V to get a string value. This macro needs an additional argument, len, so a size variable is used here.

All other code in this source file is either straightforward or has been discussed in the previous section. Before we can build this code, we need to open Windows Explorer to copy the Perl library,  $per156.1$ ib, from the system directory C:\Perl\ lib\CORE to our current project folder C:\PerlApp\EvalPerl.

Return to the Visual  $C++6.0$  workspace, click  $\text{Project}|\text{Add To Project}|Eiles$ ... to open the Insert Files into Project dialog box, then select the item we just copied (per156.lib) from the list and click OK to add this file into our project. Make sure that you selected the All Files  $(*.*)$  item from the Files of  $t$  type list box in the preceding operation.

Now click  $\text{Tools}|\text{Options}$  to open the Options dialog box, then click the Directories tab and select Include files from the Show directories for: list box. In the  $\Delta$ irectories list, double-click a dashed-line box to display a button on the right end, then click that button to browse the directories and to locate the folder  $C:\Per1\setminus$ lib\CORE. Click OK to select this folder as the additional directory for our project. In a similar way, select the folder C:\Program Files\Microsoft Visual Studio\ VC98\MFC\INCLUDE as the additional directory for our project. You may need to add another include directory, C:\Program Files\Microsoft Visual Studio\ VC98\INCLUDE\SYS.

Now, click the **Build** | Build EvalPerl.exe menu item to build our project. Then click Build|Execute EvalPerl.exe to run it. A command window is displayed on the screen, and the running results are also displayed on this screen, as shown in Figure 7-22. It looks good for our project. Press any key to end the project.

By using the  $eval\_pv$  () function, you can evaluate any piece of code in Perl, even load an extension library. You can evaluate a Perl code that needs to load an 10

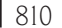

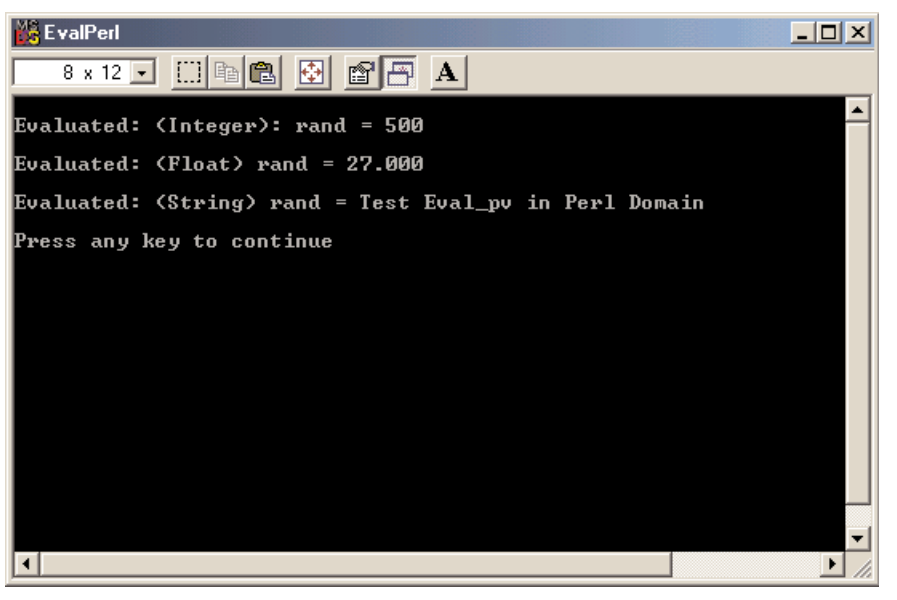

**Figure 7-22**

module, or an LWP module. But you have to be very careful because some additional information is needed to handle that job. For example, if you want to embed a script that uses a Perl module (such as Socket or LWP) that itself uses a  $C/C++$  library, you may encounter some compiling errors.

*Can't load module IO, dynamic loading not available in this Perl. You may need to build a new Perl executable that either supports dynamic loading or has the IO module statically linked into it.*

Your interpreter does not know how to talk to these extensions on its own. A little glue is needed to help this interface. In the following section, we will discuss an example that will be used to interface to a Web site with the help of a glue code. That example uses the  $eval\_pv()$  function to access the code in the Perl domain.

### **7.3.6 Develop an Interface to Get a Web Page**

In this section, we use the eval\_pv() function call to execute some Perl scripts that need to load some C/C++ libraries to access the Internet and get a Web page's contents. Because the scripts we need to evaluate will use some Perl modules that themselves need to use a  $C/C++$  library, a compiling error will happen. In order to solve this problem, we need a glue function or code. So first let's take care of this glue code.

Recall in the previous sections, each time before calling a Perl script from within the C/C++ domain, we used a perl\_paste() C function to transfer and paste all INTERFACE DESIGN — EMBED PERL INTERPRETER INTO C/C++ 811

#include "EXTERN.h" #include "perl.h" EXTERN\_C void xs\_init (pTHXo); EXTERN\_C void boot\_DynaLoader (pTHXo\_ CV\* cv); EXTERN\_C void xs\_init(pTHXo) { char  $*file = _FILE$ ; dXSUB\_SYS; /\* DynaLoader is a special case \*/ newXS("DynaLoader::boot\_DynaLoader", boot\_DynaLoader, file); }

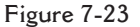

arguments and components from within the  $C/C++$  domain to the Perl domain. If you paid attention to the second argument of that function, you realized that a NULL was used in there. This is the place we can insert a glue code or glue function. The purpose of this glue code or function is to provide an initial connection between the Perl and linked C/C++ code. We will first create this glue code and use that code to connect Perl script and C/C++ code together. Before we continue, let's first create a new project in Visual C++.

Launch Visual  $C++ 6.0$  and create a new project with a type of  $W\infty$  2 Console Application, and enter  $Ember1$  in the Project name: space as the name for this project. Make sure the Logation: is our user-defined project directory,  $C: \PerlApp$ . Click OK to open this new project.

Now let's return to handling the glue code. Open a command prompt window and switch to our current project directory,  $C:\PerlApp\Ember1$ . Enter the following code to create a file named  $perlxsi.c$ , which includes the glue code,  $xs\_init$ :

perl -MextUtils::Embed -e xsinit

Press the Enter key when you have finished, and a new file named  $perlxsi.c$  is created in the current directory. Open this file and take a look at it. Figure 7-23 shows the contents of this file. You can put any extension library under the DynaLoader section. Generally, if your extension is dynamically loaded, DynaLoader creates Module::bootstrap() for you. You do not need to manually add that extension yourself.

Open Windows Explorer to copy the per156.lib file from  $C:\Perl\lib\CORE$ to our project folder C:\PerlApp\EmbPerl. Now, return to Visual C++, and click Project|Add To Project|Files. . . to open the Insert Files into Project dialog box, then select the item we just copied  $(per156.1ib)$  from the list and click OK to add this file into our project. Also, add the glue file perlxsi.c, which was just created, to our current project folder. Make sure that you select All Files  $(*,*)$ from the Files of type list box in the preceding operation.

Click  $\text{Tools}|\text{Options}$  to open the Options dialog box, then click the Directories tab and select Include files from the Show directories for: list box. In the  $\Delta$ irectories list, double-click a dashed-line box to display a button on the right end, then click that button to browse the directories and to locate the folder C: \Perl\ lib\CORE. Click OK to select this folder as the additional directory for our project. In a similar way, select the folder C:\Program Files\Microsoft Visual Studio\ VC98\MFC\INCLUDE as the additional directory for our project. You may need to add another include directory, C:\Program Files\Microsoft Visual Studio\ VC98\INCLUDE\SYS.

In order to make the current project folder searchable, you need to add this folder as a variable to your system path on your machine. For Windows 95/98/Me, you can open the Autoexec.bat file to add this folder  $(C:\PerlApp\EmbPerl\Debug)$ . For Windows NT and 2000, you can open the System icon to add your folder as an environment variable.

Now, click the  $E^{\text{1}}$ lelew menu item to create a new C++ source file. Enter EmbPerl in the File name: field as the name for this source file, and click  $OK$  to open this new source file. Enter the code shown in Figure 7-24 into this file.

- A. Make a declaration for our glue code. This piece of code is located in the glue file, perlxsi.c, so an EXTERN\_C macro is used to tell the compiler where this code is located.
- **B.** The perl\_parse() function is called to transfer and paste all variables and components to the Perl domain. The second argument, xs\_init, is the glue code and it will make the initial connection between Perl and C/C++ . Also, this will provide a connection to dynamically loaded libraries that are created from within the C/C++ domain.

The third argument is the number of evaluations we need to perform on the Perl domain. The next argument is the embed string array, which tells Perl that an evaluation will start soon.

C. After  $perl\_run$  () is called, the first evaluation is executed, use  $LWP::Simple$ . The LWP, also called libwww-perl, is a massive package that contains a number of different modules that pertain to basically all things Web-related. It is most often used for its built-in HTTP client, but it also provides a lot of other Web-related features.

INTERFACE DESIGN-EMBED PERL INTERPRETER INTO C/C++ 813

```
* NAME
                  : EmbPerl.cpp
     * DESC
                  : Call eval_pv() to connect web & get the contents of the web page
     *DATE
                   : 6/22/2002* PGMR
                   : Y. Bai
     #include "EXTERN.h"
     #include "perl.h"
    EXTERN_C void xs_init (pTHXo);
\mathbf{A}PerlInterpreter *my_perl;
    int main(int argc, char** argv, char** env)
    \left\{ \right.char* embed[] = { "", "-e", "0" };
           char* my_{\text{array}}[] = {"", "PerlWeb.pl"};
           my\_perl = perl\_alloc();perl_construct(my_perl);
B
            perl_parse(my_perl, xs_init, 2, embed, NULL);
            perl_run(my_perl);
            /* load the LWP Module library */
\mathbf Ceval_pv("use LWP::Simple;", TRUE);
            /* monitor the completion status */
            printf("Complete use LWP::Simple;\n");
            /* execute web connection and get the web page \frac{1}{2}/
D
            eval_pv("my $content = get('http://www.jcsu.edu/dirpre.htm'); print $content;",
                                                                        TRUE);
            /* clean up environment */perl_destruct(my_perl);
            perl_free(my_perl);
            return 0;
    \}
```
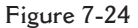

The  $Simple$  is a module in the LWP package, and its full name is  $LWP::Simple$ . This module allows you to easily utilize the HTTP client features of LWP. Of course, there are some more advanced modules you can use, but those modules are more complicated and more difficult.

Here we first utilize use LWP:: Simple to import this module; after evaluation of this string is completed, the environment variables for connecting to the Web are ready to use.

D. Next we call the get () function to connect to a specified Web site; here we use a directory Web page of Johnson C. Smith University, and retrieve the page

contents. The retrieved Web page is assigned to a \$content variable. A Perl function, print, then is used to display the contents on the screen.

You can put any Web site in this evaluation string and you can access any Web page in this way. Sounds very good. Now let's build our project by clicking the Build|Build EmbPerl.exe menu item. If everything is ok, you should not encounter any errors.

Click the Euild|Execute EmbPerl.exe menu item to run our project. A command window will pop up and, a moment later, the content of the Web page, the directory of Johnson C. Smith University, is displayed on the window, as shown in Figure 7-25.

The function  $get()$  will return a undef if it encounters any error. You can use some other modules to make your program more powerful. For example, you can use the LWP:: UserAgent module to improve the quality of your Web-related tasks.

The libwww-perl collection is a set of Perl modules that provides a simple and consistent application programming interface (API) to the World Wide Web. The main focus of the library is to provide classes and functions that allow you to write WWW clients. The library also contains modules that are of more general use and even classes that help you implement simple HTTP servers.

Most modules in this library provide an object-oriented API. The user agent, and the information that is sent or received from the WWW server, are all represented by

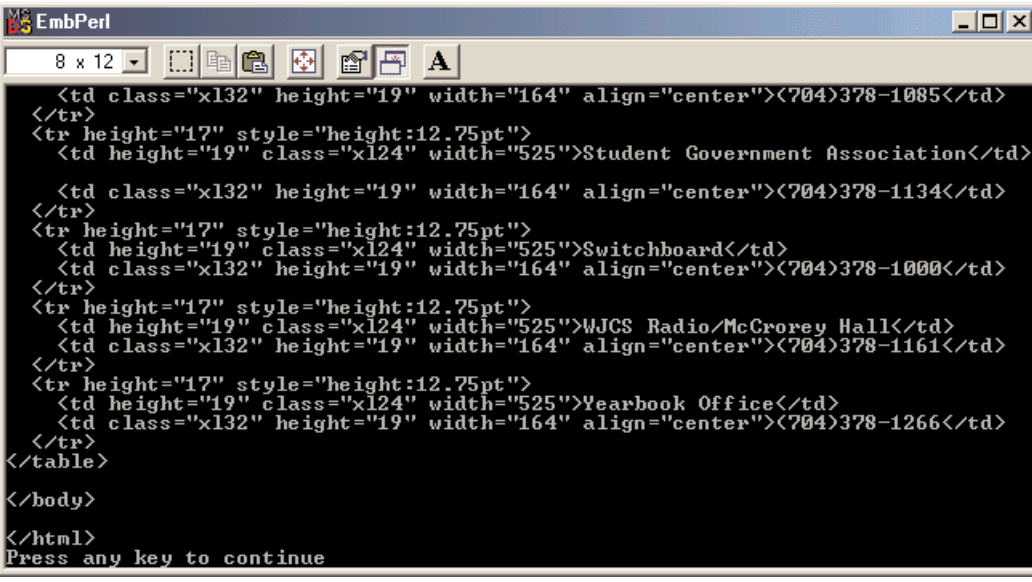

**Figure 7-25**

INTERFACE DESIGN — EMBED PERL INTERPRETER INTO C/C++ 815

objects. This makes a simple and powerful interface to these services. The interface is easy to extend and customize for your own needs.

### **7.3.7 Develop a Persistent Interpreter**

When developing some long-running projects or applications, it is better to maintain a persistent interpreter in the  $C/C++$  domain. In this way, we can save time in allocating and constructing a new interpreter multiple times. Another advantage of using a persistent interpreter is that we can speed up our application as it is running because we don't need to keep reloading the interpreter into memory. Instead, we only need to do that once, when we first run our project.

The problem introduced by this persistent interpreter is the conflict between the different variables and components defined in the different namespaces and packages. This is because the  $C/C++$  code does not have any information about which piece of Perl code will be run first and which one will be run second if multiple Perl scripts are working together on one server developed in the C/C++ domain. So you have to pay special attention to this issue. Otherwise, it is very easy to cause your machine to crash.

One solution to that problem is to translate the filename of all scripts into a unique package with a unique package name. After that, we can compile all the code into that package using the eval function provided by Perl. As the program is running, each file can be compiled and loaded only once, as it is needed. Also, each file can be unloaded or cleaned by the instructions in the application if that file is no longer being used. We can use the call\_argv() function to call the subroutine Embed::LongTerm::eval\_file, which will be developed next, and pass the filename and a Boolean flag to clean up that file if it is no longer needed.

First, let's develop a Perl script, LongTerm.pl, which will be located in the package Embed with a unique name. Open NotePad and enter the code shown in Figure 7-26 into that editor. Save this file as  $\text{LongTerm}.p1$  at our user-defined folder C:\PerlApp when you have finished.

Now launch Visual C++ 6.0 and create a new project with the type of Win32 Console Application. Enter LongTerm in the Project name: input field as the name for this project. Make sure the  $Logation$ : field is our user-defined directory C:\PerlApp.

Click the  $E$ ile|New menu item to create a new C++ source file, enter LongTerm in the File  $n$  name: input field as the name for this source file, and click  $OK$  to open this new source file. Enter the code shown in Figure 7-27 into this file.

Open Windows Explorer to copy the  $per156$ .lib file from  $C:\Per1\lib\CORE$ to our project folder C:\PerlApp\LongTerm. Also, copy the Perl script we developed before,  $LongTerm.pl$ , from the directory  $C:\PerlApp$  to our current project folder C:\PerlApp\LongTerm.

```
package Embed::LongTerm;
use strict;
our %Cache;
use Symbol qw(delete_package);
sub valid_package
{
  my(\$string) = \omega;
  $string = ~ s/({^A_4-Za-z0-9}V)/spring ("\&2x", unpack("C", $1))/eg;
  $string = ~s/(d)|sprintf("/_%2x", unpack("C", $1))|eg;
  $string = ~sl/1::lg; return "Embed" . $string;
}
sub eval file
{
   my ($filename, $delete) = @_;
   my $package = valid_package($filename);
   my $mtime = -M $filename;
   local *FH;
   open FH, $filename or die "open '$filename' $!";
  local(\frac{6}{\ell}) = under;my \text{sub} = \text{FH};
   close FH;
```

```
 # wrap the code into a subroutine inside our unique package
   my $eval = qq{package $package; sub handler {$sub; }};
   {
      my ($filename, $mtime, $package, $sub);
      eval $eval;
   }
   die $@ if $@;
   # cache it unless we are cleaning out each time
   $Cache{$package}{mtime} = $mtime unless $delete;
   eval {$package->handler;};
   die $@ if $@;
   delete_package($package) if $delete;
}
```
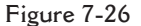

Now, return to Visual C++, and click  $\text{Project}|\text{Add To Project}|Eiles.$ ...to open the Insert Files into Project dialog box, then select the item we just copied (perl56.lib) from the list and click OK to add this file into our project. Also,

817 INTERFACE DESIGN-EMBED PERL INTERPRETER INTO C/C++

```
* NAME
          : LongTerm.cpp* DESC
          : Test to embed a long term interpreter into C/C++ domain
\,^* DATE
           : 6/22/2002* PGMR
           : Y. Bai
#include "EXTERN.h"
#include "perl.h"
#ifndef CLEAN
#define CLEAN 0
#endif
PerlInterpreter *my_perl = NULL;
int main(int argc, char** argv, char** env)
\{char* embed[] = { "", "LongTerm.pl" };
     char* args[] = \{ "", CLEAN, NULL \};char filename[128];
     int status = 0;
```

```
if ((my\_perl = perl\_alloc()) == NULL)€
     printf("No Memory!\n");
     exit(1);perl_construct(my_perl);
status = perl_parse(my_perl, NULL, 2, embed, NULL);
if(!status)
ſ
     status = perl run(my perl);
     while(printf("Enter filename: ") && gets(filename))
        args[0] = filename;call_argv("Embed::LongTerm::eval_file", G_DISCARD|G_EVAL, args);
     }
PL\_perl\_destruct\_level = 0;perl_destruct(my_perl);
perl_free(my_perl);
exit(status);
return 0;
```
#### Figure 7-27

 $\}$ 

add the script file LongTerm.pl, which was created before, to our current project folder. Make sure that you select All Files  $(*.*)$  from the Files of type list box in the preceding operation.

#LongTest.pl my \$string = "Welcome to LongTerm"; keep(\$string); sub keep { printf("OK, Good-bye to: @\_\n"); }

**Figure 7-28**

Click  $\text{Tools}|\text{Options}$  to open the Options dialog box, then click the Directories tab and select Include files from the Show directories for: list box. In the  $\Delta$ irectories list, double-click a dashed-line box to display a button on the right end, then click that button to browse the directories and to locate the folder C:\Perl\lib\CORE. Click OK to select this folder as the additional directory for our project. In a similar way, select the folder C:\Program Files\Microsoft Visual Studio\VC98\MFC\INCLUDE as the additional directory for our project. You may need to add another include directory, C:\Program Files\Microsoft Visual Studio\VC98\INCLUDE\SYS.

Now we need to develop a test script file. Open the NotePad editor and enter the code shown in Figure 7-28 into this file. Save this file as LongTest.pl to our current project folder C:\PerlApp\LongTerm.

The purpose of this test file is to test the long-term interpreter. We can develop as many such files as we want, and save them into the Embed package with a unique name. As the program runs, we do not need to create a new interpreter and delete it when we begin another program or another file.

Now return to Visual C++, and click  $Proofer(\overline{Ad} \text{ to } Project | Eiles. )$ to open the Insert Files into Project dialog box, then select the test script file, LongTest.pl, and add it to our project. Now, let's build our project by clicking the Build|Build LongTerm.exe menu item from the Visual C++ domain. Everything should be ok. Then click the  $\text{Build}|E \times \text{c}$  cute LongTerm. exe menu item to run our project. A command prompt window will be displayed on screen, as shown in Figure 7-29.

A prompt will ask you to enter a filename. Enter the test filename LongTest.pl, then press the Enter key. A message "OK, Good-bye to: Welcome to LongTerm", is displayed on screen. This is what we expected. We created this file, and when we run the project, we do not directly call this file. Instead, we ask the Perl interpreter to call this file and run that script. The execution result of that script is to print out the welcome message in the keep subroutine in the Perl domain (refer to Figure 7-28).

INTERFACE DESIGN - EMBED PERL INTERPRETER INTO C/C++ 819

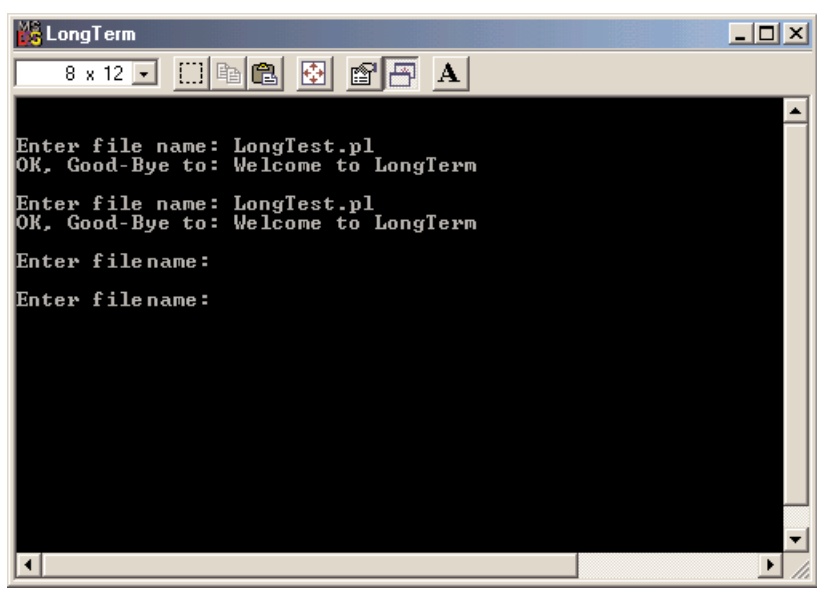

**Figure 7-29**

When this file is completed, we can send a Boolean flag to clean it up if we do not need it anymore. The project will run continually and ask the user to enter the next filename. In this way, you can run as many as files as you want without having to load and unload the interpreter repeatedly.

Press  $Ctr1 + C$  to terminate this project. Some users may encounter multiple interpreters running in one application. In the next section, we will discuss how to handle this issue.

### **7.3.8 Develop Multiple Interpreter Instances**

In this section, we will discuss how to call multiple interpreters and run them at the same time. You need to use the -DMULTIPLICITY flag when building Perl script. Another issue is that when you install and build Perl, you have to make sure that you used options to turn on some switches to make the multiple interpreters function available; otherwise, you cannot run this situation.

The following simple example uses two interpreters in the C/C++ domain. Launch Visual C++ 6.0 and create a new project with the type of Win32 Console Application, and enter MultInterpreter in the Project name: field as the name for this new project. Also, create a new C++ source file named MultInterpreter.cpp. Click OK to open that newly created source file and enter the code shown in Figure 7-30. All of the code is straightforward and has been explained in previous sections.

#### $820$

CHAPTER 7 D INTERFACES BETWEEN PERL AND ANSI C, VISUAL C++

```
* NAME: MultInterpreter.cpp
* DESC: Test to call multiple interpreter instances from within C/C++ domain
* DATE: 7/22/1998
* PGMR: perlembed
         *********
#include "EXTERN.h"
#include "perl.h"
PerlInterpreter *one_perl;
PerlInterpreter *two_perl;
#define HELLO "-e", "print qq(Hi, I am $^X\n)"
int main(int argc, char** argv, char** env)
ſ
    one\_perl = perl\_alloc();two\_perl = perl\_alloc();char* one_args[] = {"one_perl", HELLO };
    char* two_args[] = {"two_perl", HELLO };
    perl_construct(one_perl);
    perl_construct(two_perl);
    perl_parse(one_perl, NULL, 3, one_args, (char**)NULL);
    perl_parse(two_perl, NULL, 3, two_args, (char**)NULL);
    perl_run(one_perl);
    perl_run(two_perl);
    perl_destruct(one_perl);
    perl_destruct(two_perl);
    perl_free(one_perl);
    perl_free(two_perl);
    return 0;
₹
```
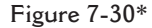

Build this project and click Build Execute MultInterpreter. exe to run it. Two embedded interpreters will execute two print functions to show that multiple interpreters have been invoked. The running result of this project is shown in Figure 7-31. Press any key to end this project.

<sup>\*</sup>Source: This program is reprinted by permission of the GNU GPL and Artistic Licenses. Available: www.perldoc.com/perl5.6/pod/perlembed.html.

INTERFACE DESIGN-EMBED PERL INTERPRETER INTO C/C++ 821

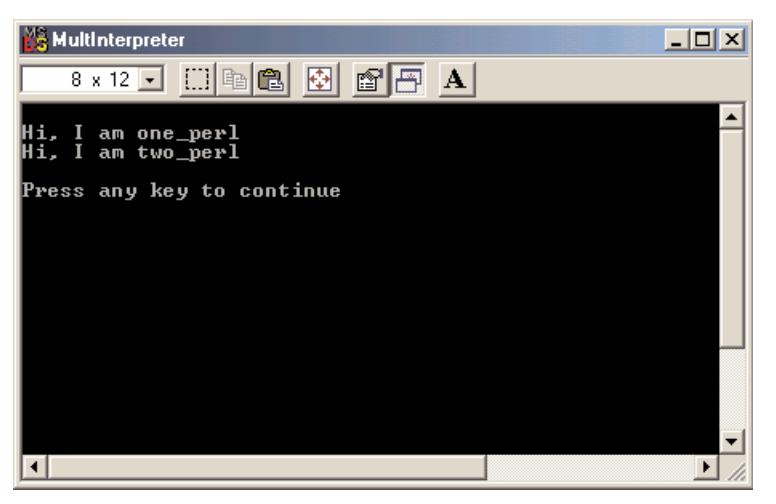

**Figure 7-31**

### **7.3.9 Calling an Anonymous Perl Subroutine from C/C++**

In the previous sections, we always used the call  $_{\rm pv}$  () function to access Perl subroutines with a definite name that was enclosed in a string. In this section, we use another function, call\_sv(), to call some anonymous subroutines defined in Perl. This method gives more flexibility to the user. By using  $\text{call\_sv}()$ , you don't need to specify the subroutine's name clearly or explicitly; you can simply pass a reference to the subroutine, and the call\_sv() can identify the associated subroutine for you automatically.

Open Visual  $C_{++}$  6.0 and create a new project named Anonymous with a  $Win32$ Console Application type under our user-defined project folder C: \PerlApp. Create a new source file named Anonymous.cpp, and click OK to open this new source file. Open Windows Explorer and copy the Perl library file perl56.lib from the folder C:\Perl\lib\CORE to our user-defined project folder C:\PerlApp\Anonymous.

In the Visual C++ 6.0 domain, click the  $p$ roject  $|\Delta$ dd To Project  $|\text{Files } \dots$ menu item to open a dialog box. In the opened dialog box, select the Perl library file perl56.lib, and click OK to add this file to our current project. Enter the code shown in Figure 7-32 into the newly created source file.

**A.** First, we test to use  $eval\_pv$  () to retrieve a reference to a subroutine that has no name on it. This one-line subroutine prints a message to show that it has been called. After we have obtained the reference to that anonymous subroutine, we can easily access that subroutine by using the  $\text{call\_sv}()$  function. The name variable is a reference with a type of  $SV*$ . This call has no returned

```
\boxed{822}
```

```
* NAME
             : Anonymous.cpp
* DESC
             : Test to use call_sv() to call anonymous subroutine from C/C++
* DATE
             : 6/23/2002* PGMR
             : Y. Bai
                 #include "EXTERN.h"
#include "perl.h"
PerlInterpreter *my_perl;
int main(int argc, char** argv, char** env)
\{SV^*name;
       char* embed[] = { "", "-e", "0" };
       char* my_{\text{argv}}[] = \{""', "Anonymous.pl"\};my perl = perl alloc();
       perl_construct(my_perl);
       perl_parse(my_perl, NULL, 3, embed, NULL);
       perl_run(my_perl);
       /* call eval_pv() to get the reference to subroutine \frac{1}{2}name = eval_pv("sub { printf('This is an anonymous sub...\n\n');} ", TRUE);
       printf("\n");
       call_sv(name, G_VOID|G_NOARGS);
       /* call eval_pv() to get a name from two subs with a same name */
       perl_parse(my_perl, NULL, 2, my_argv, (char**)NULL);
       perl_run(my_perl);
       name = eval_pv("noname", TRUE);
       printf("\n");
       call_sv(name, G_VOID|G_NOARGS);
       perl_destruct(my_perl);
       perl_free(my_perl);
       return 0:
\mathcal{E}
```
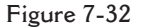

 $\mathbf A$ 

 $\bf{B}$ 

item and no arguments, so a combination of flags, G\_VOID|G\_NOARGS, is used to pass it into the Perl domain.

**B.** Here we want to make a test for a Perl script that has two subroutines with the same name. In order to do that, we first create a Perl script named Anonymous.pl, which is shown in Figure 7-33.

One printing function is used for each subroutine. Two subroutines have the same name, noname. Save this script to our current project folder C: \PerlApp\ INTERFACE DESIGN-EMBED PERL INTERPRETER INTO C/C++ 823

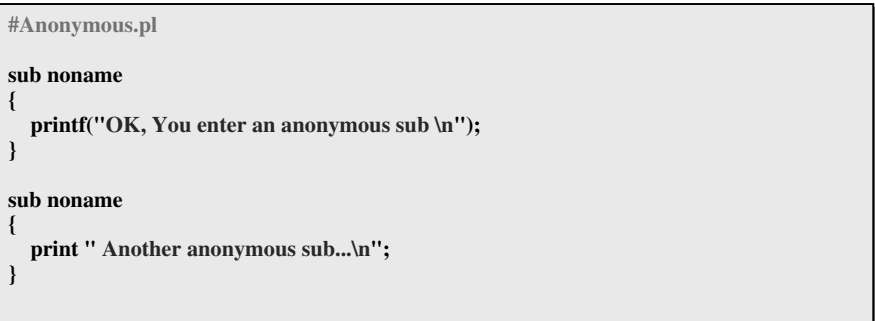

**Figure 7-33**

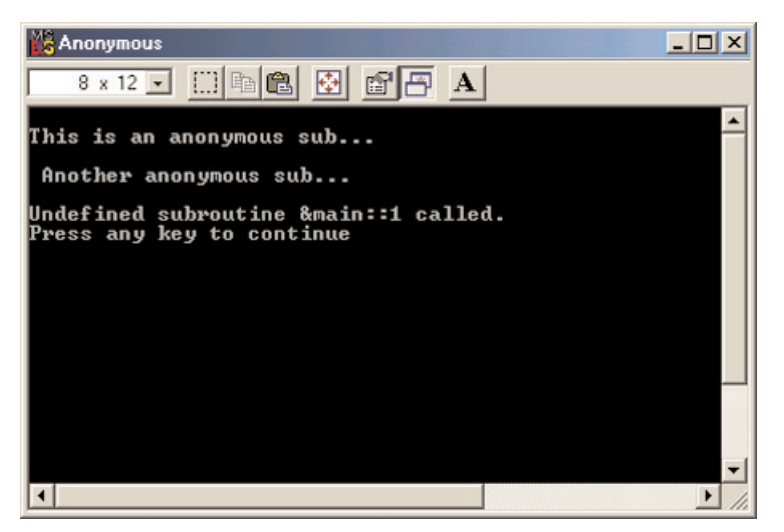

**Figure 7-34**

Anonymous. First, we use the perl\_paste() function to transfer and paste arguments to the Perl domain, which includes the Perl script's name. Then we use  $eval\_pv$  () to identify and pick up the subroutine name. Finally, we use call\_sv() to access this subroutine and execute it.

Now build our project by clicking the **Build Build Anonymous.exe menu item**, then click Build|Execute Anonymous.exe to run our project. A command window will be displayed on screen and the running results will look like the screen shown in Figure 7-34.

The first calling of the anonymous subroutine has no problem and the default printing function is executed and displayed on the screen, "This is an anonymous sub . . . ". But the second calling of two anonymous subroutines encounters

a problem, as shown in Figure 7-34. Refer to Figure 7-33 for the Perl script Anonymous.pl. There are two subroutines in this script, and both subroutines have the same name, noname. According to the execution result, the second subroutine is called and the print function is executed. "Another anonymous sub . . ." is displayed to show this result. Following the result, a warning message is displayed: "Undefined subroutine &main::1 called". The system cannot find the desired subroutine based on the information provided by the user when this subroutine was called, so the system picks up the default subroutine, the first subroutine (this first is based on the stack order), which is, in actuality, the second subroutine in the script. That is the reason why we obtain the result in Figure 7-34. Press any key to end this project.

The second section of this example is not closely related to the anonymous subroutine calling from within the  $C/C++$  domain, but it provides a good illustration of how the system responds to the anonymous calling when multiple anonymous subroutines exist.

## **7.3.10 Call a Perl Method from Within the C/C++ Domain**

In the previous sections, we tested different calling functions that access Perl scripts from within the C/C++ program. In this section, we want to show readers how to call a Perl method from the  $C/C++$  domain. This is very similar to an OOP methodology. The following example shows readers how to call a constructor and a class method defined in the Perl script.

Open the NotePad editor and enter the code shown in Figure 7-35 into the editor. Save this file as Rand.pl to our user-defined project folder  $C:\PerlApp$ . The class

```
{
   package Rand;
  sub new // constructor
\overline{\phantom{a}}my(\$type) = shift;bless [@_]
   }
  sub RandID // class method
\{my (\text{Sclass}) = \textcircled{a};
        print "This is Class $class version 1.0\n";
   }
}
```
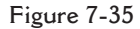

INTERFACE DESIGN — EMBED PERL INTERPRETER INTO C/C++ 825

name is defined as Rand, and the constructor is defined as a subroutine with a new keyword. You can use any legal name as your class name, but you should use a new keyword before the constructor. The class method is defined as another subroutine RandID. The argument is \$class.

Now, open Visual C++ 6.0 and create a new project with a type of  $\text{Win32}$  Console Application, and enter CallMethod in the Project name: input field as the name for this project. Click  $\circ$ K to open this new project. Click  $\text{File} \parallel \text{New}$  to generate a new  $C_{++}$  source file named CallMethod.cpp; click OK to open this new source file. Enter the code shown in Figure 7-36 into this source file.

- A. Two functions (consider them class methods from OOP's point of view), InitClass() and RandClass(), are declared at the beginning of this file. We will use these two functions to access the methods defined in the Perl scripts later. The first function is used to access the constructor to create a new object of Rand. This constructor needs three character arguments. The second function is used to access the class method RandID, which has one integer argument.
- B. After everything is set up, we call these two functions to access the constructor to generate a new object and then to call the class method to print something to confirm that we have executed that call successfully. For the constructor, three character strings, "max", "min", and "mean" are passed to the constructor. The class method has an integer value of 1 as the argument, which is passed to that method in the Perl domain.

```
/****************************************************************************
* NAME : CallMethod.cpp<br>* DESC : Test to call a per
               \cdot: Test to call a perl method from within C/C++
* DATE : 6/23/2002<br>* PGMR : Y. Bai
* PGMR
   ****************************************************************************/
#include "EXTERN.h"
#include "perl.h"
PerlInterpreter *my_perl;
static void InitClass(char* a, char* b, char* c);
static void RandClass(int n);
int main(int argc, char** argv, char** env)
{
        char* my_ary[] = {"", "Rand.pl"};
        my perl = perl_alloc();
        perl_construct(my_perl);
```
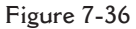

A

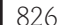

|              | perl_parse(my_perl, NULL, 3, my_argv, NULL);<br>perl_run(my_perl); |                                       |  |
|--------------|--------------------------------------------------------------------|---------------------------------------|--|
| B            | InitClass("max", "min", "mean");<br>RandClass(1);                  |                                       |  |
|              | perl_destruct(my_perl);<br>perl_free(my_perl);                     |                                       |  |
|              | return 0;<br>ł                                                     |                                       |  |
| $\mathbb{C}$ | static void InitClass(char* a, char* b, char* c)<br>ł              |                                       |  |
|              | dSP;<br><b>PUSHMARK(SP);</b>                                       |                                       |  |
|              | $XPUSHs(sv_2mortal(newSVpv(a, 3))$ ;                               |                                       |  |
|              | $XPUSHs(sv_2mortal(newSVpv(b, 3))$ ;                               |                                       |  |
|              | $XPUSHs(sv_2mortal(newSVpv(c, 3))$ ;                               |                                       |  |
|              | PUTBACK;                                                           |                                       |  |
|              | call_pv("Rand::new", G_DISCARD);                                   |                                       |  |
|              | <b>PUTBACK:</b>                                                    |                                       |  |
|              | }                                                                  |                                       |  |
| D            | static void RandClass(int n)<br>ł                                  |                                       |  |
|              | dSP;                                                               | // initialize the perl stack pointer  |  |
|              | <b>ENTER;</b>                                                      | $\frac{1}{1}$ starting perl from here |  |
|              | <b>SAVETMPS;</b>                                                   | // temporary variable                 |  |
|              | <b>PUSHMARK(SP);</b>                                               | // save the stack pointer             |  |
|              | $XPUSHs(sv_2mortal(newSViv(n)))$ ;                                 | // push the number into the stack     |  |
|              | PUTBACK;                                                           | // make local stack pointer to global |  |
|              | call_pv("Rand::RandID", G_SCALAR);<br><b>SPAGAIN;</b>              | // refresh the stack pointer          |  |
|              | $print(f("\n')$ ;                                                  |                                       |  |
|              | PUTBACK;                                                           |                                       |  |
|              | <b>FREETMPS;</b>                                                   | // free returned value                |  |
|              | LEAVE;                                                             | // XPUSHed "mortal" args              |  |
|              | }                                                                  |                                       |  |
|              |                                                                    |                                       |  |
|              |                                                                    |                                       |  |
|              |                                                                    |                                       |  |

**Figure 7-36 (***continued***)**

- C. In the InitClass() function, a C-function call\_pv() is called with the first argument Rand: : new as the method's name, which is defined in the Perl class Rand. This is very similar to a traditional C++ calling strategy. You can directly use the class name following the constructor's name because the constructor can be considered a special class method (no returned value). So a G\_DISCARD flag is used to ignore the returned value.
- D. Similarly, inside the function RandClass(), another call\_pv() is called to access the class method RandID. An integer value is passed to this method,

#### INTERFACE DESIGN-EMBED PERL INTERPRETER INTO C/C++ 827

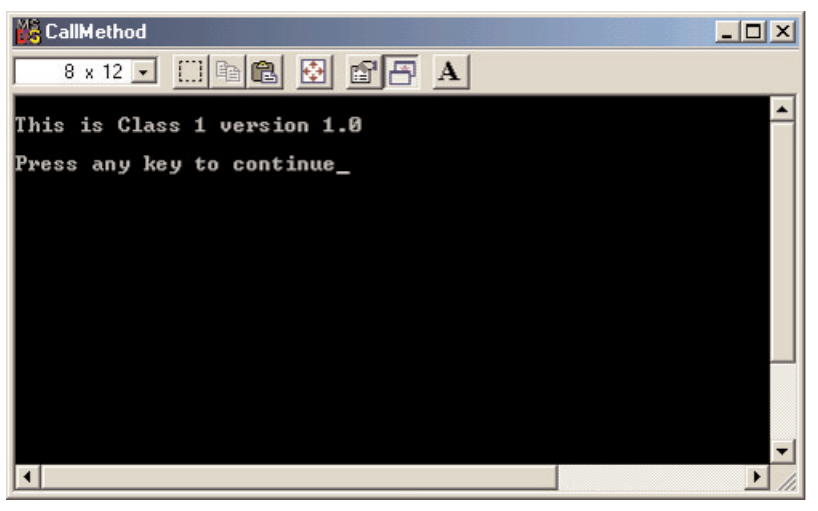

**Figure 7-37**

so a G\_SCALAR flag is used here to tell Perl that this call has a scalar value passed to it, and that the value has been pushed into the Perl stack area by using the XPUSHs macro in the previous section of this function implementation.

The entire coding for this project is straightforward and all statements have already been discussed in previous sections. But, before we can build this project, we need to perform the following tasks:

- Open Windows Explorer to copy the Perl script Rand.pl, which was developed before, from the folder  $C:\PerlApp$  to our newly created project folder C:\PerlApp\CallMethod.
- Copy the Perl library file perl56.lib from the Perl system directory C:\Perl\lib\CORE to our new project folder C:\PerlApp\CallMethod.
- In the Visual  $C++6.0$  domain, click the  $Project|Add$  To  $Project|Files$ ... menu item to open a dialog box. In the opened dialog box, select the copied files, perl56.lib and Rand.pl. Then, click OK to add these files to our current project.

Now, click the Build|Build CallMethod.exe menu item to build our project. Then click Build|Execute CallMethod.exe to run it. A command window will be displayed on the screen, and the running results will look like those shown in Figure 7-37.

A message, "This is Class 1 version 1.0", is displayed in the window. This message is located inside the class method RandID, and it is activated by a function call call\_pv() from within the  $C/C++$  domain. Everything looks good, and we have finished the development of a program to call Perl methods from within the  $C/C++$  domain.

All example projects developed in these sections (7.3.2–7.3.10) can be found on the accompanying CD-ROM in the Chapter 7\PerlApp folder. All project files, including the C/C++ source files, object files, executable files, Perl script files, and Perl library files, are stored under this folder. If you want to develop an independent project, you need to copy all Perl system header files, such as EXTERN. h and perl.h, to your project folder, and then, by using the  $Project|Add To Project|Files menu$ </u> item in the Visual C++ window, add all these header files to your project.

To make things simple, in all of the projects we developed in this chapter, we only include those header files by using the  $\text{Tools}|\text{Qptions}$  menu item in Visual C++, without copying them to our project. So all header files still stay in their original Perl system directory.